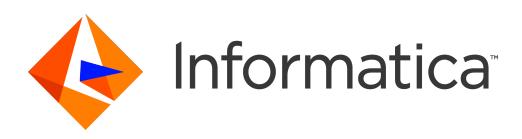

Informatica® PowerExchange for Oracle E-Business Suite 10.5

# PowerCenter **ユーザーガ イド**

Informatica PowerExchange for Oracle E-Business Suite PowerCenter ユーザーガイド 10.5 2021 年 3 月

© 著作権 Informatica LLC 2010, 2021

本ソフトウェアおよびマニュアルは、使用および開示の制限を定めた個別の使用許諾契約のもとでのみ提供されています。本マニュアルのいかなる部分も、いかなる 手段(電子的複写、写真複写、録音など)によっても、Informatica LLC の事前の承諾なしに複製または転載することは禁じられています。

Informatica、Informatica ロゴ、PowerCenter、および PowerExchange は、米国およびその他の国における Informatica LLC の商標または登録商標です。Informatica の商標の最新リストは、Web (https://www.informatica.com/trademarks.html)にあります。その他の企業名および製品名は、それぞれの企業の商標または登録商 標です。

本ソフトウェアまたはドキュメントの一部は、次のサードパーティが有する著作権に従います(ただし、これらに限定されません)。Copyright DataDirect Technologies. All rights reserved. Copyright (C) Sun Microsystems.All rights reserved. Copyright (C) RSA Security Inc. All rights reserved. Copyright (C) Ordinal Technology Corp. All rights reserved.Copyright (C) Aandacht c.v. All rights reserved. Copyright Genivia, Inc. All rights reserved. Copyright Isomorphic Software. All rights reserved. Copyright (C) Meta Integration Technology, Inc. All rights reserved. Copyright (C) Intalio. All rights reserved. Copyright (C) Oracle. All rights reserved. Copyright (C) Adobe Systems Incorporated. All rights reserved. Copyright (C) DataArt, Inc. All rights reserved. Copyright (C) ComponentSource. All rights reserved. Copyright (C) Microsoft Corporation. All rights reserved. Copyright (C) Rogue Wave Software, Inc. All rights reserved. Copyright (C) Teradata Corporation. All rights reserved. Copyright (C) Yahoo! Inc. All rights reserved. Copyright (C) Glyph & Cog, LLC. All rights reserved. Copyright (C) Thinkmap, Inc. All rights reserved. Copyright (C) Clearpace Software Limited. All rights reserved. Copyright (C) Information Builders, Inc. All rights reserved. Copyright (C) OSS Nokalva, Inc. All rights reserved. Copyright Edifecs, Inc. All rights reserved. Copyright Cleo Communications, Inc. All rights reserved. Copyright (C) International Organization for Standardization 1986. All rights reserved. Copyright (C) ej-technologies GmbH. All rights reserved. Copyright (C) Jaspersoft Corporation. All rights reserved. Copyright (C) International Business Machines Corporation.All rights reserved. Copyright (C) yWorks GmbH. All rights reserved. Copyright (C) Lucent Technologies. All rights reserved. Copyright (C) University of Toronto. All rights reserved. Copyright (C) Daniel Veillard. All rights reserved. Copyright (C) Unicode, Inc. Copyright IBM Corp. All rights reserved. Copyright (C) MicroQuill Software Publishing, Inc. All rights reserved. Copyright (C) PassMark Software Pty Ltd. All rights reserved. Copyright (C) LogiXML, Inc. All rights reserved. Copyright (C) 2003-2010 Lorenzi Davide, All rights reserved. Copyright (C) Red Hat, Inc. All rights reserved. Copyright (C) The Board of Trustees of the Leland Stanford Junior University. All rights reserved. Copyright (C) EMC Corporation. All rights reserved. Copyright (C) Flexera Software. All rights reserved. Copyright (C) Jinfonet Software. All rights reserved. Copyright (C) Apple Inc. All rights reserved. Copyright (C) Telerik Inc. All rights reserved. Copyright (C) BEA Systems. All rights reserved. Copyright (C) PDFlib GmbH. All rights reserved. Copyright (C) Orientation in Objects GmbH. All rights reserved. Copyright (C) Tanuki Software, Ltd. All rights reserved. Copyright (C) Ricebridge. All rights reserved. Copyright (C) Sencha, Inc. All rights reserved. Copyright (C) Scalable Systems, Inc. All rights reserved. Copyright (C) jQWidgets. All rights reserved. Copyright (C) Tableau Software, Inc. All rights reserved. Copyright (C) MaxMind, Inc. All rights reserved. Copyright (C) TMate Software s.r.o. All rights reserved. Copyright (C) MapR Technologies Inc. All rights reserved. Copyright (C) Amazon Corporate LLC. All rights reserved. Copyright (C) Highsoft. All rights reserved. Copyright (C) Python Software Foundation. All rights reserved. Copyright (C) BeOpen.com. All rights reserved. Copyright (C) CNRI. All rights reserved.

本製品には、Apache Software Foundation(http://www.apache.org/)によって開発されたソフトウェア、およびさまざまなバージョンの Apache License(まとめ て「License」と呼んでいます)の下に許諾された他のソフトウェアが含まれます。これらのライセンスのコピーは、http://www.apache.org/licenses/ で入手できま す。適用法にて要求されないか書面にて合意されない限り、ライセンスの下に配布されるソフトウェアは「現状のまま」で配布され、明示的あるいは黙示的かを問わ ず、いかなる種類の保証や条件も付帯することはありません。ライセンス下での許諾および制限を定める具体的文言については、ライセンスを参照してください。

本製品には、Mozilla(http://www.mozilla.org/)によって開発されたソフトウェア、ソフトウェア Copyright (c) The JBoss Group, LLC, all rights reserved、ソフト ウェア Copyright (c) 1999-2006 by Bruno Lowagie and Paulo Soares および GNU Lesser General Public License Agreement のさまざまなバージョン(http:// www.gnu.org/licenses/lgpl.html で参照できる場合がある)に基づいて許諾されたその他のソフトウェアが含まれています。資料は、Informatica が無料で提供して おり、一切の保証を伴わない「現状渡し」で提供されるものとし、Informatica LLC は市場性および特定の目的の適合性の黙示の保証などを含めて、一切の明示的及び 。<br>|黙示的保証の責任を負いません。

製品には、ワシントン大学、カリフォルニア大学アーバイン校、およびバンダービルト大学の Douglas C.Schmidt および同氏のリサーチグループが著作権を持つ ACE (TM) および TAO (TM) ソフトウェアが含まれています。Copyright (C) 1993-2006, All rights reserved.

本製品には、OpenSSL Toolkit を使用するために OpenSSL Project が開発したソフトウェア(copyright The OpenSSL Project.All Rights Reserved)が含まれていま す。また、このソフトウェアの再配布は、http://www.openssl.org および http://www.openssl.org/source/license.html にある使用条件に従います。

本製品には、Curl ソフトウェア Copyright 1996-2013, Daniel Stenberg, <daniel@haxx.se>が含まれます。All rights reserved. 本ソフトウェアに関する許諾および制限 は、http://curl.haxx.se/docs/copyright.html にある使用条件に従います。すべてのコピーに上記の著作権情報とこの許諾情報が記載されている場合、目的に応じて、 本ソフトウェアの使用、コピー、変更、ならびに配布が有償または無償で許可されます。

本製品には、MetaStuff, Ltd.のソフトウェアが含まれます。Copyright 2001-2005 (C) MetaStuff, Ltd. All Rights Reserved.本ソフトウェアに関する許諾および制限は、 http://www.dom4j.org/license.html にある使用条件に従います。

製品には、The Dojo Foundation のソフトウェアが含まれます。Copyright (C) 2004-2007.All rights reserved. 本ソフトウェアに関する許諾および制限は、http:// dojotoolkit.org/license にある使用条件に従います。

本製品には、ICU ソフトウェアおよび他のソフトウェアが含まれます。Copyright International Business Machines Corporation.All rights reserved. 本ソフトウェアに 関する許諾および制限は、http://source.icu-project.org/repos/icu/icu/trunk/license.html にある使用条件に従います。

本製品には、Per Bothner のソフトウェアが含まれます。Copyright (C) 1996-2006.All rights reserved. お客様がこのようなソフトウェアを使用するための権利は、ラ イセンスで規定されています。http://www.gnu.org/software/kawa/Software-License.html を参照してください。

本製品には、OSSP UUID ソフトウェアが含まれます。Copyright (C) 2002 Ralf S. Engelschall, Copyright (C) 2002 The OSSP Project Copyright (C) 2002 Cable & Wireless Deutschland.本ソフトウェアに関する許諾および制限は、http://www.opensource.org/licenses/mit-license.php にある使用条件に従います。

本製品には、Boost(http://www.boost.org/)によって開発されたソフトウェア、または Boost ソフトウェアライセンスの下で開発されたソフトウェアが含まれま す。本ソフトウェアに関する許諾および制限は、http://www.boost.org/LICENSE\_1\_0.txt にある使用条件に従います。

本製品には、University of Cambridge のが含まれます。Copyright (C) 1997-2007.本ソフトウェアに関する許諾および制限は、http://www.pcre.org/license.txt にあ る使用条件に従います。

本製品には、The Eclipse Foundation のソフトウェアが含まれます。Copyright (C) 2007.All rights reserved. 本ソフトウェアに関する許諾および制限は、http:// www.eclipse.org/org/documents/epl-v10.php および http://www.eclipse.org/org/documents/edl-v10.php にある使用条件に従います。

本製品には、http://www.tcl.tk/software/tcltk/license.html、http://www.bosrup.com/web/overlib/?License、http://www.stlport.org/doc/license.html、http:// www.asm.ow2.org/license.html、http://www.cryptix.org/LICENSE.TXT、http://hsqldb.org/web/hsqlLicense.html、http://httpunit.sourceforge.net/doc/ license.html、http://jung.sourceforge.net/license.txt、http://www.gzip.org/zlib/zlib\_license.html、http://www.openldap.org/software/release/license.html、 http://www.libssh2.org、http://slf4j.org/license.html、http://www.sente.ch/software/OpenSourceLicense.html、http://fusesource.com/downloads/licenseagreements/fuse-message-broker-v-5-3-license-agreement、http://antlr.org/license.html、http://aopalliance.sourceforge.net/、http://www.bouncycastle.org/ licence.html、http://www.jgraph.com/jgraphdownload.html、http://www.jcraft.com/jsch/LICENSE.txt、http://jotm.objectweb.org/bsd\_license.html に基づいて 許諾されたソフトウェアが含まれています。http://www.w3.org/Consortium/Legal/2002/copyright-software-20021231、http://www.slf4j.org/license.html、http:// nanoxml.sourceforge.net/orig/copyright.html、http://www.json.org/license.html、http://forge.ow2.org/projects/javaservice/、http://www.postgresql.org/about/ licence.html、http://www.sqlite.org/copyright.html、http://www.tcl.tk/software/tcltk/license.html、http://www.jaxen.org/faq.html、http://www.jdom.org/docs/

faq.html、http://www.slf4j.org/license.html、http://www.iodbc.org/dataspace/iodbc/wiki/iODBC/License、http://www.keplerproject.org/md5/license.html、 http://www.toedter.com/en/jcalendar/license.html、http://www.edankert.com/bounce/index.html、http://www.net-snmp.org/about/license.html、http:// www.openmdx.org/#FAQ、http://www.php.net/license/3\_01.txt、http://srp.stanford.edu/license.txt、http://www.schneier.com/blowfish.html、http:// www.jmock.org/license.html、http://xsom.java.net、http://benalman.com/about/license/、https://github.com/CreateJS/EaselJS/blob/master/src/easeljs/ display/Bitmap.js、http://www.h2database.com/html/license.html#summary、http://jsoncpp.sourceforge.net/LICENSE、http://jdbc.postgresql.org/ license.html、http://protobuf.googlecode.com/svn/trunk/src/google/protobuf/descriptor.proto、https://github.com/rantav/hector/blob/master/LICENSE、http:// web.mit.edu/Kerberos/krb5-current/doc/mitK5license.html、http://jibx.sourceforge.net/jibx-license.html、https://github.com/lyokato/libgeohash/blob/master/ LICENSE、https://github.com/hjiang/jsonxx/blob/master/LICENSE、https://code.google.com/p/lz4/、https://github.com/jedisct1/libsodium/blob/master/ LICENSE、http://one-jar.sourceforge.net/index.php?page=documents&file=license、https://github.com/EsotericSoftware/kryo/blob/master/license.txt、http://<br>www.scala-lang.org/license.html、https://github.com/tinkerpop/blueprints/ util/concurrent/intro.html、https://aws.amazon.com/asl/、https://github.com/twbs/bootstrap/blob/master/LICENSE、および https://sourceforge.net/p/xmlunit/ code/HEAD/tree/trunk/LICENSE.txt。

本製品には、Academic Free License(http://www.opensource.org/licenses/afl-3.0.php)、Common Development and Distribution License(http:// www.opensource.org/licenses/cddl1.php)、Common Public License(http://www.opensource.org/licenses/cpl1.0.php)、Sun Binary Code License Agreement Supplemental License Terms、BSD License(http:// www.opensource.org/licenses/bsd-license.php)、BSD License(http://opensource.org/licenses/BSD-3- Clause)、MIT License(http://www.opensource.org/licenses/mit-license.php)、Artistic License(http://www.opensource.org/licenses/artistic-license-1.0)、Initial Developer's Public License Version 1.0(http://www.firebirdsql.org/en/initial-developer-s-public-license-version-1-0/)に基づいて許諾されたソフトウェアが含ま れています。

本製品には、ソフトウェア copyright (C) 2003-2006 Joe WaInes, 2006-2007 XStream Committers が含まれています。All rights reserved. 本ソフトウェアに関する許 諾および制限は、http://j.org/license.html にある使用条件に従います。本製品には、Indiana University Extreme! Lab によって開発されたソフトウェアが含まれてい ます。詳細については、http://www.extreme.indiana.edu/を参照してください。

本製品には、ソフトウェア Copyright (C) 2013 Frank Balluffi and Markus Moeller が含まれています。All rights reserved. 本ソフトウェアに関する許諾および制限は、 MIT ライセンスの使用条件に従います。

特許については、<https://www.informatica.com/legal/patents.html> を参照してください。

免責: 本文書は、一切の保証を伴わない「現状渡し」で提供されるものとし、Informatica LLC は他社の権利の非侵害、市場性および特定の目的への適合性の黙示の保 証などを含めて、一切の明示的および黙示的保証の責任を負いません。Informatica LLC では、本ソフトウェアまたはドキュメントに誤りのないことを保証していませ ん。本ソフトウェアまたはドキュメントに記載されている情報には、技術的に不正確な記述や誤植が含まれる場合があります。本ソフトウェアまたはドキュメントの ...。<br>情報は、予告なしに変更されることがあります。

#### NOTICES

この Informatica 製品(以下「ソフトウェア」)には、Progress Software Corporation(以下「DataDirect」)の事業子会社である DataDirect Technologies からの特 定のドライバ(以下「DataDirect ドライバ」)が含まれています。DataDirect ドライバには、次の用語および条件が適用されます。

1.DataDirect ドライバは、特定物として現存するままの状態で提供され、商品性の保証、特定目的適合性の保証および法律上の瑕疵担保責任を含むすべての明示 もしくは黙示の保証責任を負わないものとします。国または地域によっては、法律の強行規定により、保証責任の制限が禁じられる場合、強行規定の制限を受 けるものとします。

2.DataDirect または第三者は、予見の有無を問わず発生した ODBC ドライバの使用に関するいかなる直接的、間接的、偶発的、特別、あるいは結果的損害に対し て責任を負わないものとします。本制限事項は、すべての訴訟原因に適用されます。訴訟原因には、契約違反、保証違反、過失、厳格責任、詐称、その他の不 法行為を含みますが、これらに限るものではありません。

本マニュアルの情報は、予告なしに変更されることがあります。お客様が本書内に問題を発見された場合は、書面にて当社までお知らせください。Informatica LLC 2100 Seaport Blvd.Redwood City, CA 94063。

Informatica 製品は、それらが提供される契約の条件に従って保証されます。Informatica は、商品性、特定目的への適合性、非侵害性の保証等を含めて、明示的また は黙示的ないかなる種類の保証をせず、本マニュアルの情報を「現状のまま」提供するものとします。

発行日: 2021-04-20

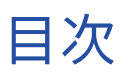

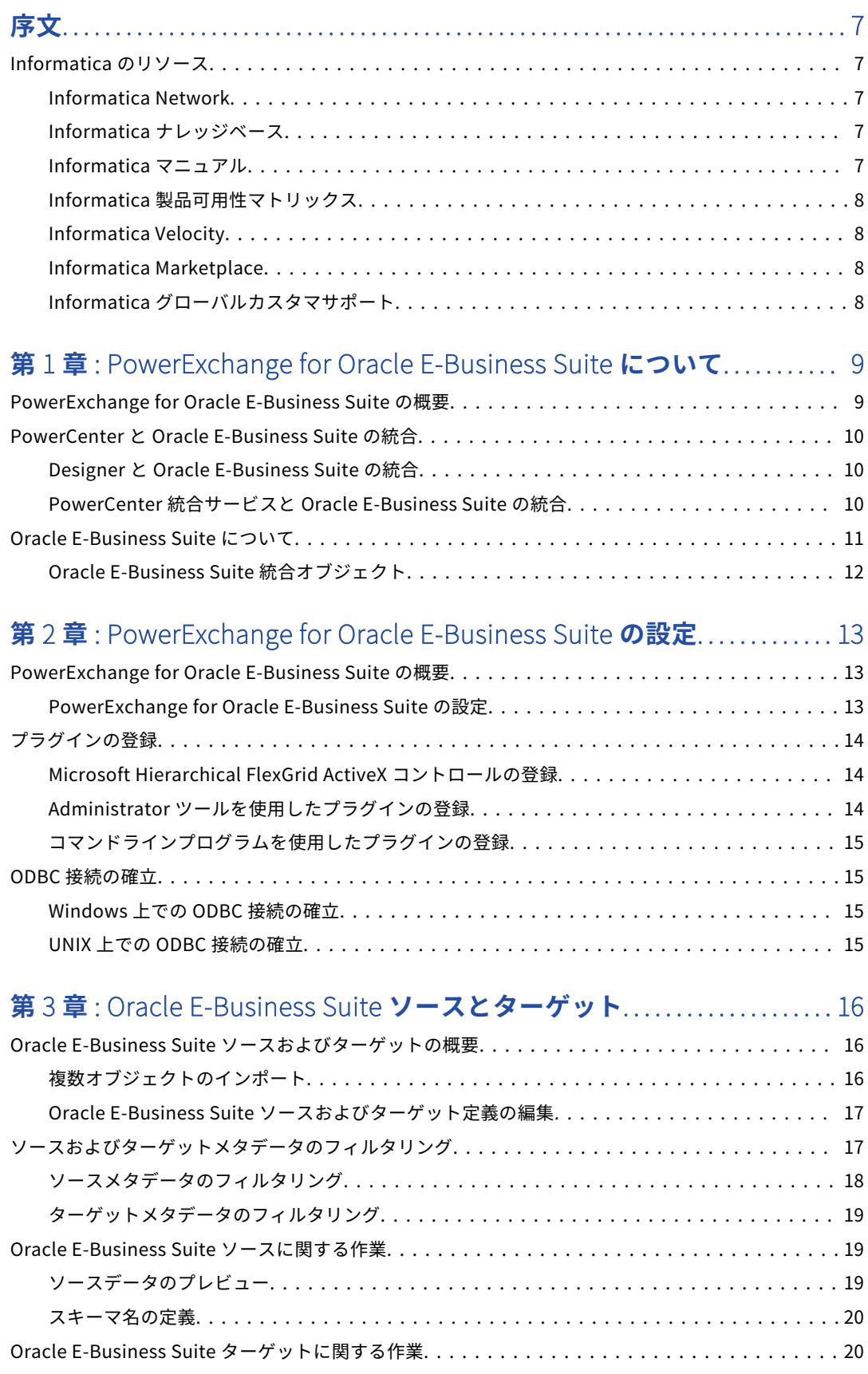

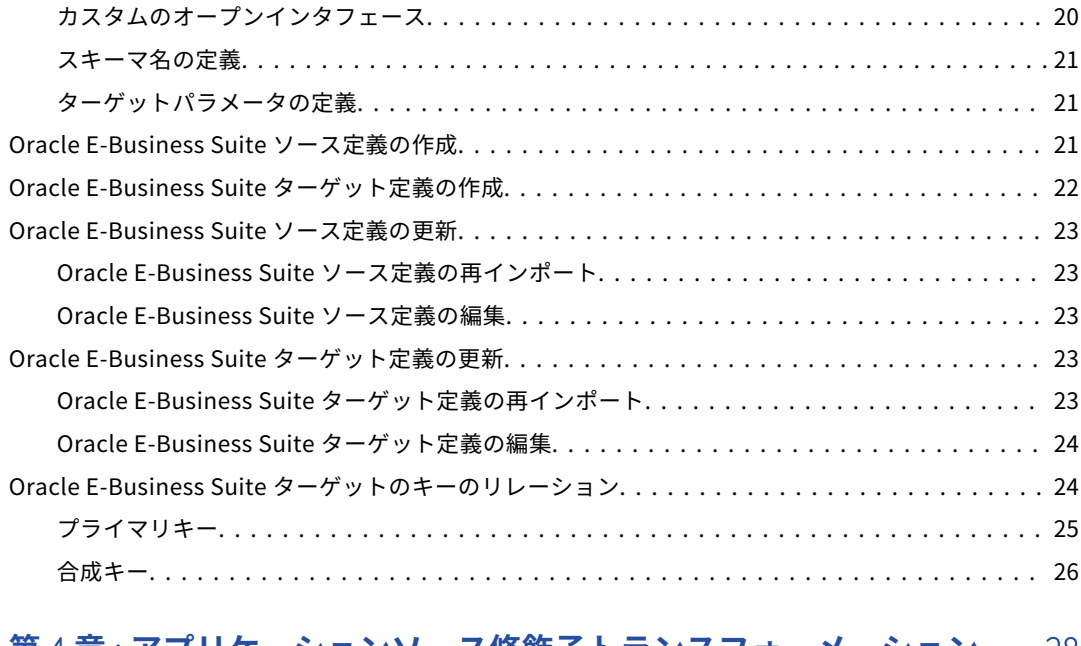

#### **第** 4 **章** : **[アプリケーションソース修飾子トランスフォーメーション](#page-27-0)**.... 28

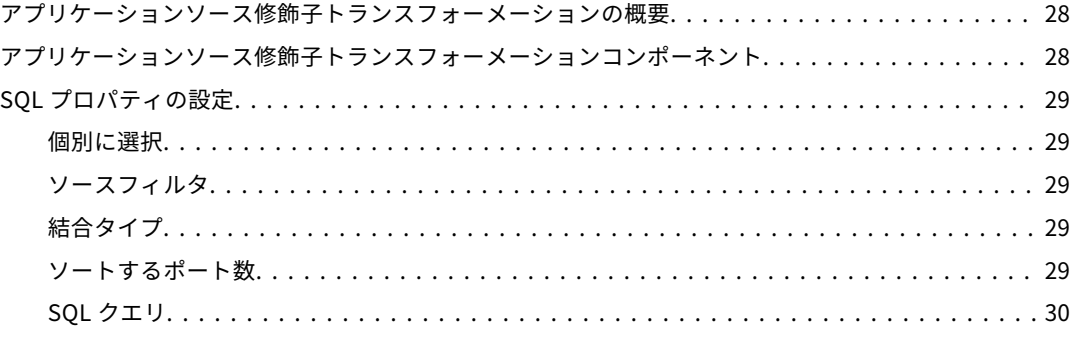

# **第** 5 **章** : Oracle E-Business Suite **のマッピング**[........................... 31](#page-30-0)

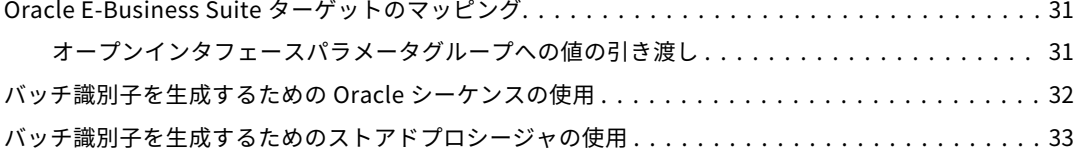

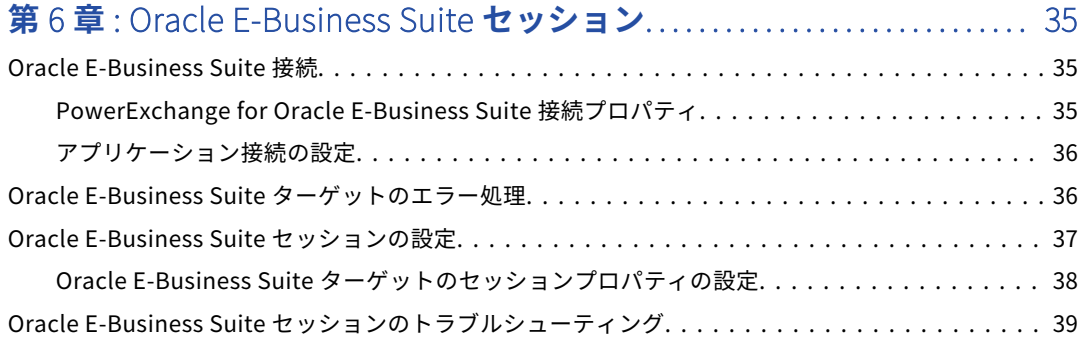

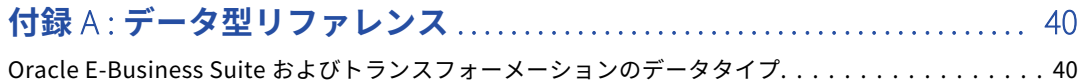

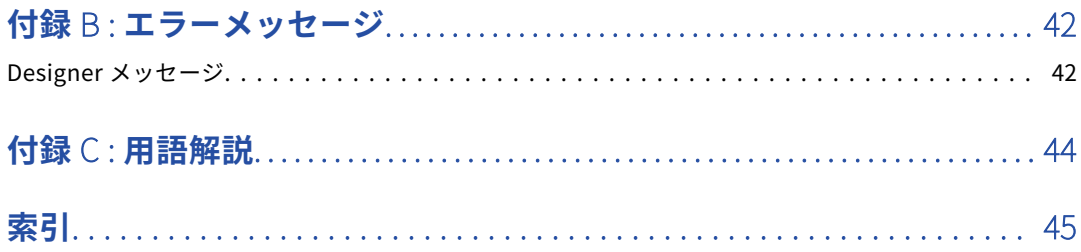

<span id="page-6-0"></span>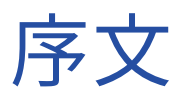

『*Informatica<sup>®</sup> PowerExchange<sup>®</sup> for Oracle E-Business Suite ユーザーガイド*』を使用して、Oracle E-Business Suite との間の読み取りまたは書き込みを、PowerCenter Client を使用して行う方法を学びます。 Informatica ドメインで接続を作成し、マッピングを開発し、セッションを実行する方法を学習します。

### Informatica のリソース

Informatica は、Informatica Network やその他のオンラインポータルを通じてさまざまな製品リソースを提 供しています。リソースを使用して Informatica 製品とソリューションを最大限に活用し、その他の Informatica ユーザーや各分野の専門家から知見を得ることができます。

#### Informatica Network

Informatica Network は、Informatica ナレッジベースや Informatica グローバルカスタマサポートなど、多 くのリソースへの入口です。Informatica Network を利用するには[、https://network.informatica.com](https://network.informatica.com) にア クセスしてください。

Informatica Network メンバーは、次のオプションを利用できます。

- **•** ナレッジベースで製品リソースを検索できます。
- **•** 製品の提供情報を表示できます。
- **•** サポートケースを作成して確認できます。
- **•** 最寄りの Informatica ユーザーグループネットワークを検索して、他のユーザーと共同作業を行えます。

#### Informatica ナレッジベース

Informatica ナレッジベースを使用して、ハウツー記事、ベストプラクティス、よくある質問に対する回答な ど、製品リソースを見つけることができます。

ナレッジベースを検索するには、[https://search.informatica.com](http://search.informatica.com) にアクセスしてください。ナレッジベース に関する質問、コメント、ご意見の連絡先は、Informatica ナレッジベースチーム [\(KB\\_Feedback@informatica.com](mailto:KB_Feedback@informatica.com))です。

### Informatica マニュアル

Informatica マニュアルポータルでは、最新および最近の製品リリースに関するドキュメントの膨大なライブ ラリを参照できます。マニュアルポータルを利用するには、<https://docs.informatica.com> にアクセスしてく ださい。

<span id="page-7-0"></span>製品マニュアルに関する質問、コメント、ご意見については、Informatica マニュアルチーム [\(infa\\_documentation@informatica.com](mailto:infa_documentation@informatica.com))までご連絡ください。

### Informatica 製品可用性マトリックス

製品可用性マトリックス(PAM)には、製品リリースでサポートされるオペレーティングシステム、データベ ースなどのデータソースおよびターゲットが示されています。Informatica PAM は、 <https://network.informatica.com/community/informatica-network/product-availability-matrices> で参照 できます。

### Informatica Velocity

Informatica Velocity は、Informatica プロフェッショナルサービスが開発したヒントとベストプラクティス のコレクションで、多数のデータ管理プロジェクトから得た実体験に基づいています。Informatica Velocity には、世界中の組織と連携してデータ管理ソリューションを計画、開発、デプロイ、管理する Informatica コ ンサルタントによる集合知を表しています。

Informatica Velocity リソースには、<http://velocity.informatica.com> からアクセスしてください。 Informatica Velocity についての質問、コメント、またはアイデアがある場合は[、ips@informatica.com](mailto:ips@informatica.com) から Informatica プロフェッショナルサービスにお問い合わせください。

#### Informatica Marketplace

Informatica Marketplace は、お使いの Informatica 製品を拡張したり強化したりするソリューションを検索 できるフォーラムです。Marketplace で、Informatica デベロッパーやパートナーからの多数のソリューショ ンを活用すれば、生産性を向上したり、プロジェクトでの実装時間を短縮したりできます。Informatica Marketplace は[、https://marketplace.informatica.com](https://marketplace.informatica.com) からアクセスしてください。

### Informatica グローバルカスタマサポート

電話または Informatica Network からグローバルサポートセンターに連絡できます。

各地域の Informatica グローバルカスタマサポートの電話番号は、Informatica Web サイト [\(https://www.informatica.com/services-and-training/customer-success-services/contact-us.html\)](https://www.informatica.com/services-and-training/customer-success-services/contact-us.html)を参 照してください。

Informatica Network でオンラインサポートリソースを見つけるには[、https://network.informatica.com](http://network.informatica.com) に アクセスし、eSupport オプションを選択します。

<span id="page-8-0"></span>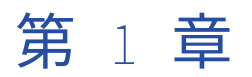

# PowerExchange for Oracle E-Business Suite について

この章では、以下の項目について説明します。

- **•** PowerExchange for Oracle E-Business Suite の概要, 9 ページ
- **•** [PowerCenter](#page-9-0) と Oracle E-Business Suite の統合, 10 ページ
- **•** Oracle [E-Business](#page-10-0) Suite について, 11 ページ

## PowerExchange for Oracle E-Business Suite の概要

PowerExchange for Oracle E-Business Suite は、PowerCenter を Oracle E-Business Suite と統合すること で、Oracle E-Business Suite アプリケーションからデータを抽出し、Oracle E-Business Suite アプリケーシ ョンにデータを書き込みます。 Oracle E-Business Suite のソースは、Oracle アプリケーションのテーブル、 ビュー、または flexfield を表します。Oracle E-Business のターゲットは、オープンインタフェーステーブル を表します。

Oracle E-Business Suite は、企業の構成要素の管理に役立つ業務アプリケーションで構成されます。Oracle E-Business Suite には、サプライチェーン管理、人事管理、および財務のアプリケーションが含まれます。

PowerExchange for Oracle E-Business Suite を使用して、データを Oracle E-Business Suite から読み取るの は、次のような場合です。

- **•** 他のアプリケーションとのデータの同期。ときには、操作の流れをスムーズにするために、E-Business Suite アプリケーションで生成またはキャプチャされたデータを IT 環境内の他のアプリケーションと同期さ せる必要があります。 例えば、より優れた販売後のサポートを提供するには、E-Business Suite アプリケ ーションのデータと、販売後のオペレーション用に構築されたカスタムアプリケーションのデータを同期さ せます。PowerExchange for Oracle E-Business Suite を使用すると、E-Business Suite アプリケーション からデータ読み取ることが可能になり、次にそれをカスタムアプリケーションに書き込むことができます。
- **•** 分析およびレポート用のデータ収集。例えば、会社で、Oracle E-Business Suite の財務アプリケーション からのデータを四半期の収益に関するレポートに含める必要が生じたとします。 それには、 PowerExchange for Oracle E-Business Suite を使用し、財務アプリケーションからデータを読み取って、 レポートツール用にデータウェアハウスに書き込みます。

<span id="page-9-0"></span>PowerExchange for Oracle E-Business Suite を使用して、データを Oracle E-Business Suite に書き込むの は、次のような場合です。

**•** Oracle E-Business Suite へのデータの移行。例えば、会社で人事管理のために ERP システムを使用してい るとします。 そのデータを、Oracle E-Business Suite の人事管理アプリケーションに移行する必要があり ます。PowerCenter により提供される接続を利用して、レガシーシステムからデータを抽出し、 PowerExchange for Oracle E-Business Suite を使用して Oracle E-Business Suite の人事管理アプリケー ションにそのデータを書き込みます。

## PowerCenter と Oracle E-Business Suite の統合

PowerExchange for Oracle E-Business Suite は、Oracle E-Business Suite を Designer および PowerCenter Integration Service と統合します。 Oracle E-Business Suite メタデータを PowerCenter にインポートし、 マッピング内で使用できます。Oracle E-Business Suite データを抽出、トランスフォーム、およびロードする セッションを実行できます。

#### Designer と Oracle E-Business Suite の統合

PowerExchange for Oracle E-Business Suite は、ODBC ドライバを使用して Designer を Oracle E-Business Suite のデータベース層に接続します。 ソース定義として、Oracle データベース層からテーブル、ビュー、お よびフレックスフィールドをインポートすることができます。

ターゲット定義として、オープンインタフェーステーブルをインポートできます。ターゲット定義をインポー トすると、Designer がデータベース層に接続します。

#### PowerCenter 統合サービスと Oracle E-Business Suite の統合

PowerCenter 統合サービスは、ODBC を使用して Oracle E-Business Suite に接続します。 Oracle E-Business Suite のデータベース層に接続し、ソースデータを読み取ってターゲットデータを書き込みます。

PowerCenter 統合サービスは、オープンインタフェーステーブルにターゲットデータを書き込みます。 PowerCenter 統合サービスはコンカレントマネージャに要求を発行し、コンカレントマネージャがバッチ処理 とレポートの生成を管理します。 コンカレントマネージャはコンカレントプログラムを呼び出します。並列プ ログラムがデータを処理および検証し、Oracle E-Business Suite アプリケーションテーブルにデータを書き込 みます。

一部のオープンインタフェースは、データをバッチで処理します。例えば、総勘定元帳仕訳オープンインタフ ェースは仕訳バッチをインポートします。データをバッチで処理するには、オープンインタフェースが各デー タバッチに対する 1 つの要求を並列プログラムに発行します。

オープンインタフェースは、バッチ識別子を使用して、バッチでデータを処理します。バッチ識別子は、各デ ータ行に割り当てられた一意の値です。バッチ識別子を必要とするオープンインタフェースには、オープンイン タフェーステーブル内のバッチ識別カラムが含まれます。バッチ識別子には、Batch\_ID、Batch\_name、グル ープ ID などさまざまな形式があります。例えば、勘定元帳仕訳ではカラム JE\_BATCH\_ID が使用されます。オ ープンインタフェース内のバッチ識別子の形式は、ターゲット定義内のバッチ識別子の形式です。

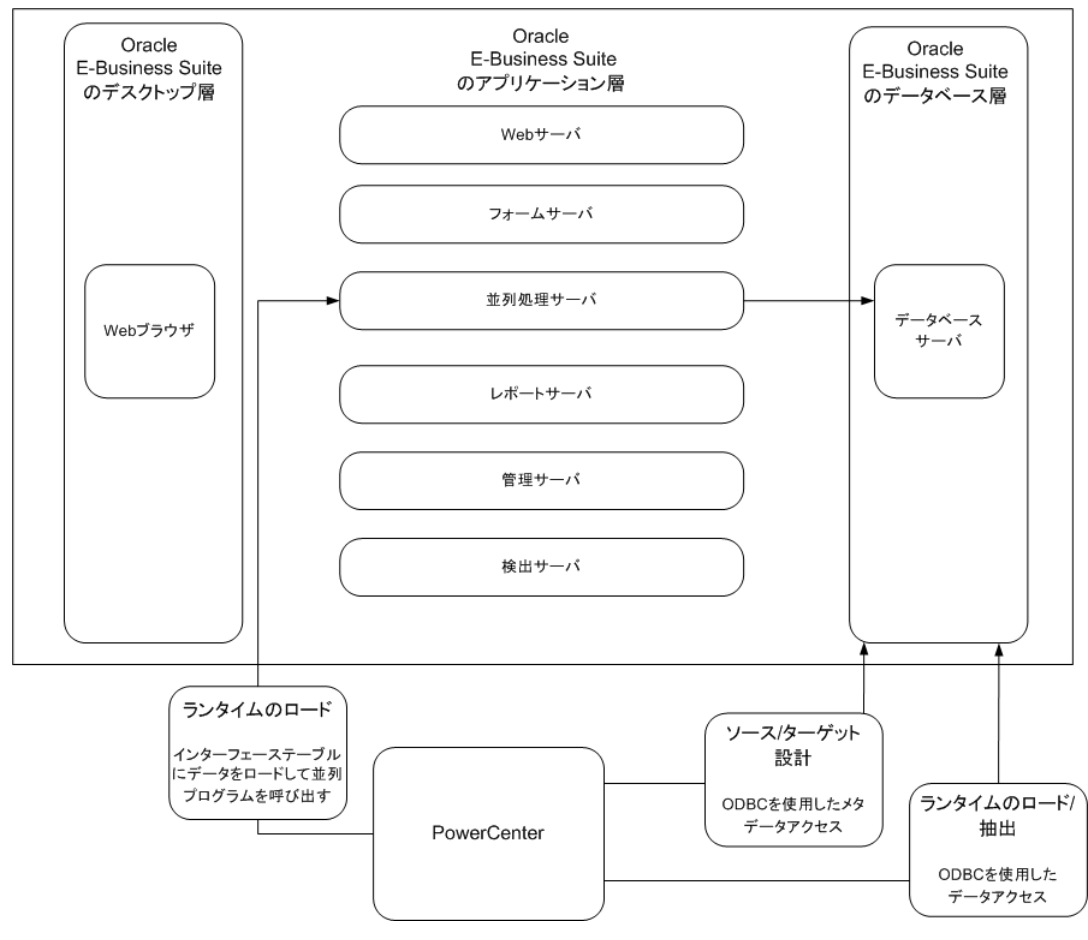

<span id="page-10-0"></span>次の図に、PowerCenter 統合サービスと Oracle E-Business Suite の統合を示します。

#### 関連項目:

**•**「Oracle E-Business Suite [ターゲットのマッピング」](#page-30-0) (ページ 31)

## Oracle E-Business Suite について

Oracle E-Business Suite は、企業-企業間(B2B)および企業-一般消費者間(B2C)の販売、マーケティング、 分析、およびサービス要求にインターネット経由で対処します。Oracle E-Business Suite は、フロントオフィ スの CRM(Customer Relationship Management)アプリケーションとバックオフィスの ERP(Enterprise Resource Planning) アプリケーションで構成されます。これらのアプリケーションは、マーケティング、販 売、契約、サービス、製造、およびサプライチェーンのプロセスを自動化します。また、財務活動、プロジェ クト管理、人事運用、およびビジネスインテリジェンスシステムも自動化します。

Oracle E-Business Suite は、3 層のアーキテクチャで構成されます。デスクトップ層、アプリケーション層、 およびデータベース層です。

層とは、複数の物理マシンに広がるサービスの論理グループです。デスクトップ層は、標準 Web ブラウザへの 追加コンポーネントによってユーザインタフェースを提供します。アプリケーション層は、各種アプリケーシ ョンコンポーネントをサポートおよび管理します。ビジネスロジックを処理するサーバをホスティングします。 また、デスクトップ層とデータベース層間の通信を管理します。データベース層は、Oracle データベースをサ ポートおよび管理します。

<span id="page-11-0"></span>PowerExchange for Oracle E-Business Suite は、メタデータおよびデータを抽出するためにデータベース層 と情報をやり取りします。PowerExchange for Oracle E-Business Suite は、Oracle E-Business Suite にデー タをロードするとき、データベース層およびアプリケーション層の並列処理サーバーのコンポーネントと情報 をやり取りします。

PowerExchange for Oracle E-Business Suite は、Oracle E-Business Suite コンカレントマネージャに要求を 発行し、並列プログラムを実行します。このプログラムは、オープンインタフェーステーブルから Oracle E-Business Suite テーブルへのデータのロードを開始します。並列プログラムは、内部テーブルにロードする前 にデータを確認します。各オープンインタフェースには、並列プログラムが関連付けられます。

#### Oracle E-Business Suite 統合オブジェクト

Oracle E-Business Suite 統合オブジェクトは、ソースまたはターゲット定義としてインポートできるオブジェ クトのことです。

#### テーブルおよびビュー

Oracle E-Business Suite は、基本データベース内に作成されたテーブルおよびビュー内のその ERP データを 管理します。テーブルとビューは、業務データだけでなく、Oracle E-Business Suite アプリケーションが機能 するために必要なデータを格納します。たとえば、テーブルとビューは、ユーザ情報、オブジェクト情報、テ ーブルとアプリケーション間のリレーションに関する情報を格納します。アプリケーションオブジェクトライ ブラリによって管理されるメタデータテーブルにクエリーを送ることによって、メタデータを取得できます。

#### フレックスフィールド

Oracle E-Business Suite は、そのマスタデータをコードで格納します。コードは、総勘定元帳勘定、部品番 号、およびその他のビジネスエンティティを特定するセグメントで構成されます。各セグメントは、エンティ ティの特性を表すことができます。Oracle E-Business Suite アプリケーションは、これらのコードをフレック スフィールドの形式で表します。

#### オープンインタフェース

Oracle E-Business Suite は、アプリケーションにデータを書き込むためにオープンインタフェースを備えてい ます。各オープンインタフェースには、複数のインタフェーステーブルが含まれます。インタフェーステーブ ルは、データのロード専用に設計された一連の Oracle テーブルです。PowerExchange for Oracle E-Business Suite は、これらのインタフェーステーブルをロードし、関連する並列プログラムを呼び出して、Oracle E-Business アプリケーションテーブルにデータをロードします。

<span id="page-12-0"></span>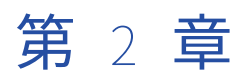

# PowerExchange for Oracle E-Business Suite の設定

この章では、以下の項目について説明します。

- **•** PowerExchange for Oracle E-Business Suite の概要, 13 ページ
- **•** [プラグインの登録,](#page-13-0) 14 ページ
- **•** ODBC [接続の確立,](#page-14-0) 15 ページ

# PowerExchange for Oracle E-Business Suite の概要

PowerExchange for Oracle E-Business Suite は、Informatica サービスとともにインストールされます。 PowerExchange for Oracle E-Business Suite を使用する前に、設定タスクを完了する必要があります。

#### PowerExchange for Oracle E-Business Suite の設定

PowerExchange for Oracle E-Business Suite を設定するには、次の手順を実行します。

- 1. クライアントマシンで PowerExchange for Oracle E-Business Suite のレジストリエントリを作成しま す。
	- a. 次の場所に移動します。 <Informatica インストールディレクトリ>\clients\PowerCenterClient\client\bin
	- b. PWX\_ORACLEEBS\_64.reg ファイルを実行して、レジストリエントリを作成します。
- 2. PowerExchange for Oracle E-Business Suite のプラグインを登録します。

PowerExchange for Oracle E-Business Suite を設定した後、Oracle E-Business Suite にアクセスするための 接続を作成できます。PowerCenter Integration Service が Oracle E-Business Suite に接続できるように、 Workflow Manager で接続オブジェクトを作成します。

# <span id="page-13-0"></span>プラグインの登録

PowerExchange for Oracle E-Business Suite のレジストリエントリを作成した後、プラグインをリポジトリ で登録します。以前のバージョンからアップグレードする場合には、プラグインを登録するときに、プラグイ ンの登録内容を更新します。

プラグインを登録するには、リポジトリが排他モードで実行中である必要があります。Administrator ツール または pmrep RegisterPlugin コマンドラインプログラムを使用し、プラグインを登録します。プラグインを 登録するための適切な特権がない場合は、PowerCenter リポジトリサービスの管理ユーザーに連絡してくださ い。

プラグインファイルは、アダプタの機能を定義する.xml ファイルです。サーバーコンポーネントをインストー ルすると、インストーラはプラグインファイルを次のディレクトリにコピーします。

<Informatica installation directory>/server/bin/plugin

<Informatica インストールディレクトリ>/server/bin/plugin

PowerExchange for Oracle E-Business Suite のプラグインファイルの名前は、EBusinessSuiteConnector.xml で す。

### Microsoft Hierarchical FlexGrid ActiveX コントロールの登録

クライアントコンポーネントをインストールしたら、Microsoft Hierarchical FlexGrid コントロールを手動で 登録する必要があります。PowerExchange for Oracle E-Business クライアントコンポーネントでは、 Microsoft Windows Hierarchical FlexGrid コントロールを使用して、Oracle E-Business データベースオブジ ェクトから取得したフィールド情報を表示します。

クライアントのインストール後、クライアントマシンの次の場所に mshflxgd.ocx ファイルが保存されます。

C:\Informatica\<version folder>\clients\PowerCenterClient\client\bin

Microsoft Hierarchical FlexGrid コントロールを Windows システム上で登録するには、次の構文を使用しま す。

Regsvr32 [/u] [/s] <mshflxgd.ocx>

### Administrator ツールを使用したプラグインの登録

リポジトリに機能を追加するには、リポジトリプラグインを登録します。

- 1. PowerCenter リポジトリサービスを排他モードで実行します。
- 2. **[ナビゲータ]**で、プラグインの追加先となる PowerCenter リポジトリサービスを選択します。
- 3. **[コンテンツ]**パネルで**[プラグイン]**ビューをクリックします。
- 4. **[ドメイン]**タブの**[アクション]**メニューで**[プラグインの登録]**を選択します。
- 5. **[プラグインの登録]**ページで、**[参照]**ボタンをクリックしてプラグインファイルを検索します。
- 6. ユーザー名、パスワード、およびセキュリティドメインを入力します。 Informatica ドメインに LDAP セキュリティドメインが含まれている場合は、**[セキュリティドメイン]**フ ィールドが表示されます。
- 7. **[OK]**をクリックします。 PowerCenter リポジトリサービスによってリポジトリにプラグインが登録されます。登録操作の結果は、 アクティビティログに表示されます。
- 8. PowerCenter リポジトリサービスをノーマルモードで実行します。

### <span id="page-14-0"></span>コマンドラインプログラムを使用したプラグインの登録

pmrep RegisterPlugin コマンドを使用すると、コマンドラインプログラムでプラグインを登録できます。

- 1. PowerCenter リポジトリサービスを排他モードで実行します。
- 2. 管理者リポジトリ特権を持つユーザーアカウントを使用してリポジトリサービスに接続するには、pmrep Connect コマンドを使用します。 RegisterPlugin コマンドでは、以下の構文を使用します。 pmrep connect -r <repository name> -d <domain\_name> -n <domain user name> -x <domain\_password>
- 3. 次のディレクトリで<adaptername>.xml を探します。 <Informatica インストールディレクトリ>\server\bin\Plugin
- 4. pmrep RegisterPlugin コマンドを実行してリポジトリを更新します。 RegisterPlugin コマンドでは、以下の構文を使用します。 pmrep registerplugin -i <Informatica installation directory>\server\bin\Plugin\<adaptername>.xml -e

# ODBC 接続の確立

PowerCenter は、定義のインポートと Oracle E-Business Suite データの読み込みおよび書き込みを行うため に、ODBC を使用して Oracle E-Business Suite に接続します。Oracle E-Business Suite 定義をインポートす る場合は、Designer 内で ODBC データソースを指定します。Oracle E-Business Suite アプリケーション接続 オブジェクトを作成する場合は、Workflow Manager 内で ODBC データソースを指定します。

#### Windows 上での ODBC 接続の確立

Windows 上で PowerCenter クライアントと PowerCenter Integration Service の ODBC 接続を確立するに は、Oracle E-Business Suite メタデータへのアクセスを行う各 PowerCenter クライアントマシンに ODBC デ ータソースを作成します。また、PowerCenter Integration Service を実行するよう設定された各ノードに ODBC データソースを作成します。

#### UNIX 上での ODBC 接続の確立

UNIX 上で PowerCenter Integration Service の ODBC 接続を確立するには、PowerCenter Integration Service を実行するように設定する以下の手順を実行します。

- 1. ODBC データソースの作成。
- 2. ライブラリパスの設定。

ODBC データソースの作成とライブラリパスの設定の詳細については、『PowerCenter インストールガイド』 を参照してください。

<span id="page-15-0"></span>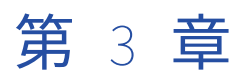

# Oracle E-Business Suite ソースと ターゲット

この章では、以下の項目について説明します。

- **•** Oracle E-Business Suite ソースおよびターゲットの概要, 16 ページ
- **•** [ソースおよびターゲットメタデータのフィルタリング,](#page-16-0) 17 ページ
- **•** Oracle E-Business Suite [ソースに関する作業,](#page-18-0) 19 ページ
- **•** Oracle E-Business Suite [ターゲットに関する作業,](#page-19-0) 20 ページ
- **•** Oracle E-Business Suite [ソース定義の作成,](#page-20-0) 21 ページ
- **•** Oracle E-Business Suite [ターゲット定義の作成,](#page-21-0) 22 ページ
- **•** Oracle E-Business Suite [ソース定義の更新,](#page-22-0) 23 ページ
- **•** Oracle E-Business Suite [ターゲット定義の更新,](#page-22-0) 23 ページ
- **•** Oracle E-Business Suite [ターゲットのキーのリレーション,](#page-23-0) 24 ページ

## Oracle E-Business Suite ソースおよびターゲットの 概要

Oracle E-Business Suite のソース定義とターゲット定義は、Oracle E-Business Suite のソースおよびターゲ ットメタデータを表します。Import from Oracle E-Business Suite ウィザードを使用し、Oracle E-Business Suite のソースおよびターゲット定義をインポートします。インポート時に表示するメタデータにフィルタを 実行できます。定義を作成した後に、定義を更新できます。

PowerCenter Integration Service は、Oracle E-Business Suite ソースからデータを読み込むときに、ソース に関連付けられたアプリケーションソース修飾子トランスフォーメーションのデータ型に基づいてデータを変 換します。

### 複数オブジェクトのインポート

ソースまたはターゲット定義をインポートして複数のオブジェクトを選択する場合は、各オブジェクトが別々 のソースまたはターゲット定義としてインポートされます。ターゲット定義をインポートして同じインタフェ ースで複数のテーブルを選択すると、Designer によってオブジェクトがグループ化され、1 つのターゲット定 義としてインポートされます。

### <span id="page-16-0"></span>Oracle E-Business Suite ソースおよびターゲット定義の編集

ソースおよびターゲット定義を編集して、ソースまたはターゲットからインポートできないプロパティを記録 します。Oracle E-Business Suite ソース定義を編集して、キーカラムやキーリレーションの作成ができます。 ターゲットプロパティを定義するには、Oracle E-Business Suite のターゲット定義を編集する必要がありま す。

#### 関連項目:

**•**「Oracle E-Business Suite [ターゲット定義の編集」](#page-23-0) (ページ 24)

# ソースおよびターゲットメタデータのフィルタリン グ

Oracle E-Business Suite ソースまたはターゲット定義をインポートする場合、ウィザードに表示するメタデー タをフィルタリングできます。フィルタタイプを選択してから名前または説明を入力することによって、ソー スまたはターゲットメタデータをフィルタリングできます。フィルタ条件を入力するには、SQL 式または正規 表現構文を使用します。

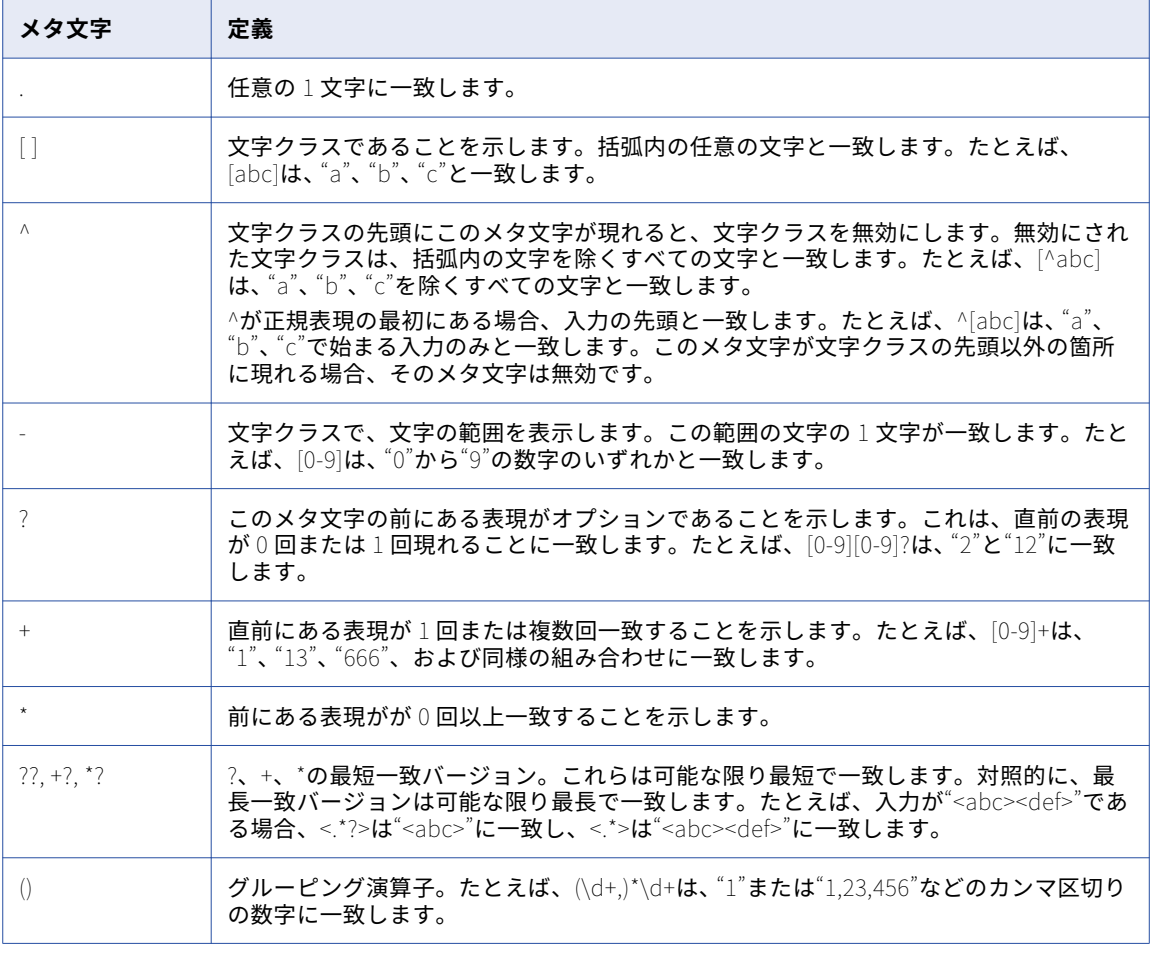

次の表に、フィルタで使用できる一般的な正規表現の構文のメタ文字を示します。

<span id="page-17-0"></span>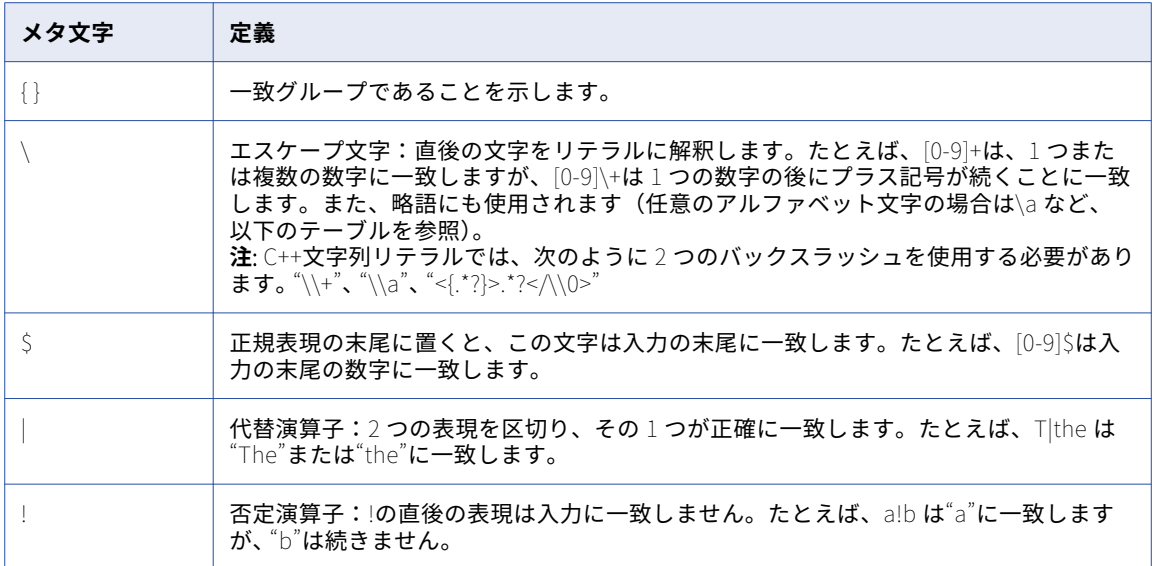

たとえば、フィルタ F01.\*1 をテーブル用に入力すると、F01 で始まり 1 で終わるすべてのテーブルがウィザー ドに表示されます。

正規表現では、次の文字は無効です。

# / , < = > @ ; : % \_ \

次の表に、正規表現で使用できる略語を示します。

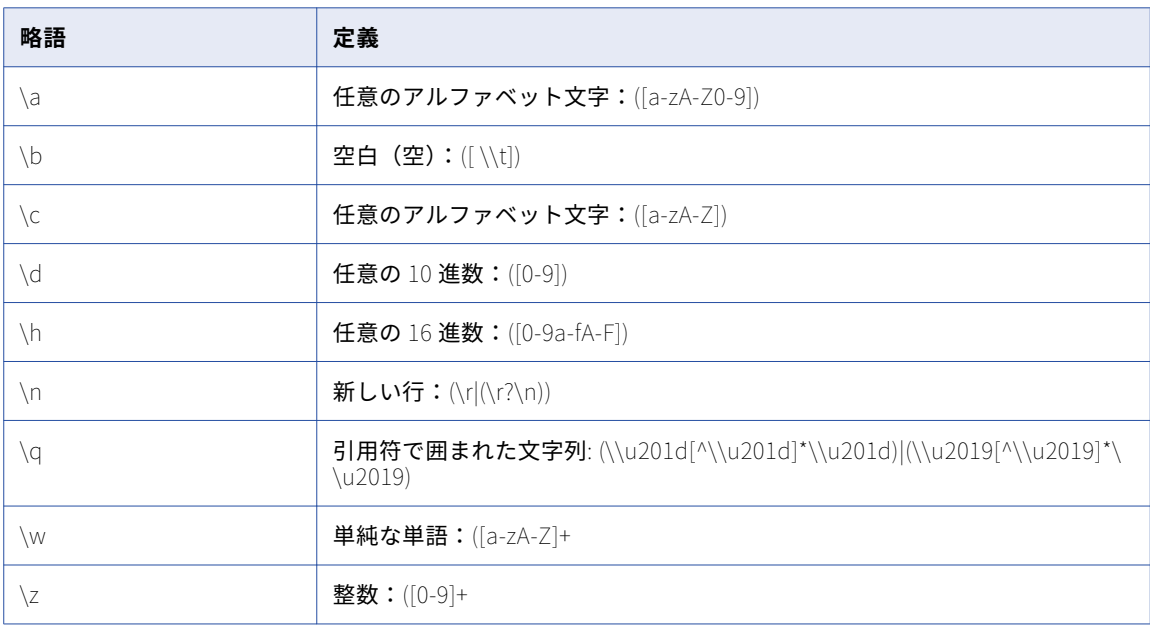

### ソースメタデータのフィルタリング

ソース定義をインポートする前に、フィルタを入力して、フィルタ条件に適合する以下のタイプのメタデータ を表示することができます。

**•** テーブル

- <span id="page-18-0"></span>**•** 表示
- **•** フレックスフィールド
- **•** フィールド
- **•** キー

キーに基づいてフィルタを実行すると、特定テーブルについてプライマリキーと外部キーのリレーションのオ ブジェクトすべてがウィザードに表示されます。[名前]フィールドにテーブルの完全名を入力します。

#### ターゲットメタデータのフィルタリング

ターゲット定義をインポートする前に、フィルタを入力して、フィルタ条件に適合する以下のタイプのメタデ ータを表示します。

- **•** オープンインタフェース。 名前フィールドに指定された基準に適合するオープンインタフェースのリスト を表示します。説明フィールドは、オープンインタフェースのフィルタタイプには使用できません。
- **•** オープンインタフェーステーブル。 そのオープンインタフェースのいずれかのテーブルが名前または説明 フィールドに指定された基準に適合する場合に、すべてのオープンインタフェーステーブルのリストを表示 します。

### Oracle E-Business Suite ソースに関する作業

Import from Oracle E-Business Suite ウィザードを使用し、Oracle E-Business Suite のソース定義をインポ ートします。次の種類の Oracle E-Business Suite メタデータを Oracle E-Business Suite ソース定義としてイ ンポートできます。

- **•** テーブル
- **•** ビュー
- **•** フレックスフィールド

Oracle E-Business Suite に接続すると、ウィザードに各アプリケーションが一覧表示されます。各アプリケー ションには、テーブル、ビュー、およびフレックスフィールドが含まれます。これらは、アプリケーションの 子オブジェクトです。

テーブル、ビュー、またはフレックスフィールドを選択して、インポートできます。フレックスフィールドと 共にソース定義をインポートすると、Designer によって CONCATENATED\_PORT という名前のフィールドが 追加されます。このフィールドは、Oracle E-Business Suite で定義された区切り文字によって分けられたその 他すべてのフィールドを連結します。

子オブジェクトを選択すると、名前、説明、データ型、パラメータ、精度、およびスケールが [フィールドリ スト]タブに表示されます。アプリケーションを選択すると、[フィールドリスト]タブは空白のまま残りま す。

### ソースデータのプレビュー

ソース定義をインポートすると、ソースデータをプレビューできます。ウィザード内でテーブル、ビュー、ま たはフレックスフィールドを選択し、[データのプレビュー]をクリックします。

デフォルトでは、1 画面に 100 行のデータがウィザードに表示されます。表示する行数は、変更できます。最 大値は 500 です。最小値は 1 です。また、フィルタタイプを使用して表示するメタデータもフィルタリング可 能です。

### <span id="page-19-0"></span>スキーマ名の定義

Oracle E-Business Suite ソースのインポート後、ソースのスキーマ名を定義できます。Oracle E-Business Suite ソース定義を作成する場合、Designer にはソースのスキーマ名が含まれます。また、スキーマ名を変更 することもできます。無効なスキーマ名を入力すると、セッションが失敗します。スキーマ名を定義するには、 [メタデータエクステンション]タブ上の[スキーマ名]フィールドに名前を入力します。有効なスキーマ名を Oracle データベースに照会できます。

# Oracle E-Business Suite ターゲットに関する作業

オープンインタフェーステーブルを Oracle E-Business Suite ターゲット定義としてインポートできます。 Oracle E-Business Suite に接続すると、Import from Oracle E-Business Suite ウィザードに各アプリケーシ ョンが一覧表示されます。各アプリケーションには、インポートするオープンインタフェースが含まれます。 カスタムのオープンインタフェースを表示するには、<PowerCenter Installation Directory>\clients \PowerCenterClient\client\bin\\u30c7 ィレクトリ内の InterfaceList.xml を編集します。

### カスタムのオープンインタフェース

カスタムのオープンインタフェーステーブルを Oracle E-Business Suite ターゲット定義としてインポートで きます。カスタムのオープンインタフェーステーブルをインポートするには、カスタムのオープンインタフェ ースを InterfaceList.xml ファイルに追加します。

InterfaceList.xml には、Oracle E-Business Suite によって提供されるオープンインタフェースが含まれます。 PowerExchange for Oracle E-Business Suite のインストーラによって、InterfaceList.xml が<PowerCenter Installation Directory>\clients\powerCenterClient\client\bin ディレクトリに追加されます。

次の表に、カスタムのオープンインタフェースを IntefaceList.xml に追加するために必要な要素を示します。

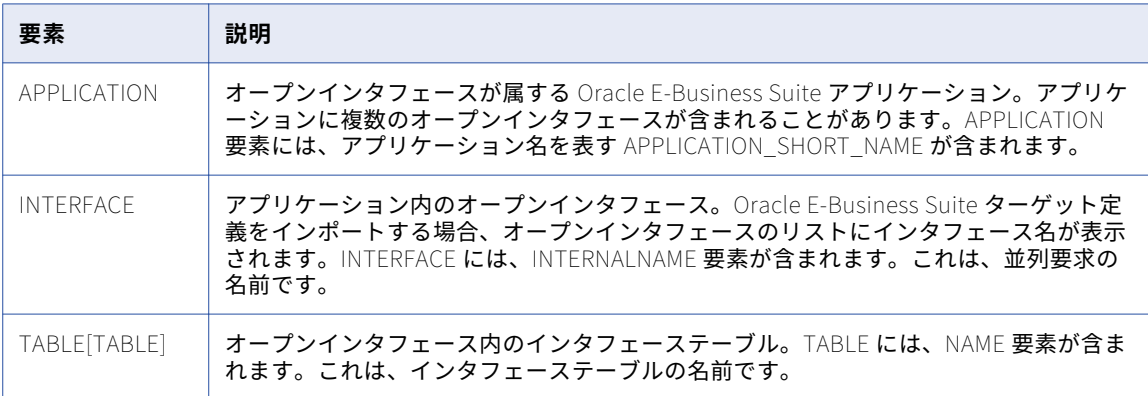

カスタムのオープンインタフェースをインポートしてターゲット定義を作成する場合、Designer は ebizinterface.dtd に従ってオープンインタフェースを検証します。PowerExchange for Oracle E-Business Suite をインストールする場合、インストーラによって<PowerCenter Installation Directory>\clients \PowerCenterClient\client\bin ディレクトリに ebizinterface.dtd が追加されます。

次の例は、AR TelecomInvoice カスタムオープンインタフェースを InterfaceList.xml に追加する構文を示し ます。

<APPLICATION NAME="AR"> <INTERFACE NAME="AR TelecomInvoice" INTERNALNAME="RATEL"> <TABLE NAME="AR\_INTERFACE\_LINES\_ALL" /> <TABLE NAME="AR\_INTERFACE\_DISTRIBUTIONS\_ALL" />

<span id="page-20-0"></span><TABLE NAME="AR\_INTERFACE\_SALESCREDITS\_ALL" /> </INTERFACE> </APPLICATION>

この例では、オープンインタフェース TI TelecomInvoice が Oracle E-Business Suite 内の売掛アプリケーシ ョンに属します。売掛アプリケーションは、アプリケーション名 AR で表します。オープンインタフェースの 内部名 RATEL は、オープンインタフェースの並列要求の名前です。TI TelecomInvoice には、TABLE 要素の 下に定義された 3 つのテーブルが含まれます。

カスタムのオープンインタフェースを InterfaceList.xml に追加した後に、Oracle E-Business Suite ターゲッ ト定義としてオープンインタフェースをインポートできます。

### スキーマ名の定義

Oracle E-Business Suite ターゲットには、1 つ以上のスキーマ名を定義できます。Oracle E-Business Suite ターゲット定義を作成する場合、Designer にはターゲットのスキーマリストが含まれます。スキーマリスト内 には、各インタフェーステーブルの値が示されます。

### ターゲットパラメータの定義

Oracle E-Business Suite ターゲット定義をインポートして、オープンインタフェースターゲットパラメータを 設定します。

## Oracle E-Business Suite ソース定義の作成

Oracle E-Business Suite から Oracle E-Business Suite ソース定義をインポートします。Oracle E-Business Suite に接続すると、Import from Oracle E-Business Suite ウィザードにソースオブジェクトが一覧表示され ます。

- 1. Source Analyzer で、[ソース]-[Oracle E-Business Suite からインポート]をクリックします。
- 2. 使用する DSN を選択して、ソースシステムに接続します。

DSN を作成または変更するには、[参照]ボタンをクリックして [ODBC 管理者]を開きます。DSN を作 成して、[OK]をクリックします。新しい DSN を選択します。

- 3. ユーザー名およびパスワードを入力します。 **注:** オブジェクトを表示するには、ユーザー名がデータベースに対して該当する権限を持っていなければ なりません。
- 4. Oracle E-Business Suite ソースのメタデータを含むアプリケーションスキーマ名を入力します。
- 5. 「接続]をクリックします。
- 6. オプションとして、言語を選択します。 ウィザードでは、デフォルトで Oracle E-Business Suite の基本言語が選択されます。
- 7. [次へ]をクリックします。 アプリケーションの一覧が表示されます。
- 8. オプションとして、フィルタ条件を入力し、ウィザードに表示されるメタデータを絞り込みます。
- 9. インポートする 1 つ以上のテーブル、ビュー、またはフレックスフィールドを選択します。 子オブジェクトを含むオブジェクトを選択した場合、子オブジェクトもすべて選択されます。インポート しないオブジェクトの選択を解除します。
- <span id="page-21-0"></span>10. オプションとして、選択したオブジェクトのみを表示するには、[選択したオブジェクトのみを表示]を選 択します。
- 11. オプションとして、オブジェクトをクリックして、[フィールドリスト]タブで選択したオブジェクトのフ ィールドのリストを表示します。

フィールドリストに、オブジェクトに関する情報が表示されます。

- 12. オプションとして、[データのプレビュー]タブをクリックし、ソースオブジェクトを選択してデータをプ レビューします。[データのプレビュー]をクリックしてデータをプレビューします。
- 13. [次へ]をクリックします。
- 14. [インポート]をクリックして、定義をインポートします。 [インポートステータス]ウィンドウには、インポートするオブジェクトの状況が表示されます。

# Oracle E-Business Suite ターゲット定義の作成

Oracle E-Business Suite に接続すると、Import from Oracle E-Business Suite ウィザードにターゲットオブ ジェクトが一覧表示されます。

- 1. Target Designer で、[ターゲット] [Oracle E-Business Suite からインポート]をクリックします。
- 2. 使用する DSN を選択して、ソースシステムに接続します。 DSN を作成または変更するには、[参照]ボタンをクリックして [ODBC 管理者]を開きます。DSN を作 成して、[OK]をクリックします。新しい DSN を選択します。
- 3. ユーザー名およびパスワードを入力します。 **注:** オブジェクトを表示するには、その名前のユーザーがオブジェクトを表示するための適切な権限を持 っている必要があります。
- 4. Oracle E-Business Suite ターゲットのメタデータを含むアプリケーションスキーマ名を入力します。
- 5. [接続]をクリックします。
- 6. オプションとして、言語を選択します。 ウィザードでは、デフォルトで Oracle E-Business Suite の基本言語が選択されます。
- 7. [次へ]をクリックします。 アプリケーションの一覧が表示されます。
- 8. オプションとして、フィルタ条件を入力し、ウィザードに表示するメタデータの数を絞り込みます。
- 9. オープンインタフェースまたはオープンインタフェーステーブルを 1 つ以上選択します。 子オブジェクトを含むオブジェクトを選択した場合、子オブジェクトもすべて選択されます。インポート しないオブジェクトの選択を解除します。
- 10. オプションとして、選択したオブジェクトのみを表示するには、[選択したオブジェクトのみを表示]を選 択します。
- 11. [次へ] をクリックします。
- 12. [インポート]をクリックして、定義をインポートします。 [インポートステータス]ウィンドウには、インポートするオブジェクトの状況が表示されます。

# <span id="page-22-0"></span>Oracle E-Business Suite ソース定義の更新

インポートできないプロパティを設定する必要がある場合、または定義に小さな変更を加える場合に、定義を 手動で編集します。

Oracle E-Business Suite ソース定義を更新して、キーカラムやキーリレーションを作成できます。この関係は 論理的関係であってもかまいません。関係はデータベースに存在する必要はありません。

**注:** 変更が大きい場合は、定義を再インポートできます。これにより、既存のソース定義が上書きされるか名前 が変更されます。上書き対象のソース定義内の既存のプライマリキーと外部キーの関係や説明を維持すること ができます。

#### Oracle E-Business Suite ソース定義の再インポート

手順を完了して、Oracle E-Business Suite ソース定義を再インポートします。上書き対象の定義内にある次の 情報を維持できます。

- **•** プライマリキーと外部キーの関係
- **•** ソース定義の説明
- **•** カラムまたはポートの説明

### Oracle E-Business Suite ソース定義の編集

オプションとして、Oracle E-Business Suite ソース定義のテーブルおよびカラムの設定を編集できます。[メ タデータエクステンション]タブで[スキーマ名]を編集できます。

# Oracle E-Business Suite ターゲット定義の更新

インポートできないプロパティを設定する必要がある場合、または定義に小さな変更を加える場合に、定義を 手動で編集します。

Oracle E-Business Suite ターゲット定義を更新して、ターゲットプロパティを定義できます。

**注:** 変更が大きい場合は、定義を再インポートできます。これにより、既存のターゲット定義が上書きされるか 名前が変更されます。上書き対象のターゲット定義内の既存のプライマリキーと外部キーの関係や説明を維持 できます。

#### Oracle E-Business Suite ターゲット定義の再インポート

手順を完了して、Oracle E-Business Suite ターゲット定義を再インポートします。上書き対象の定義内にある 次の情報を維持できます。

- **•** プライマリキーと外部キーの関係
- **•** ターゲット定義の説明
- **•** カラムまたはポートの説明

### <span id="page-23-0"></span>Oracle E-Business Suite ターゲット定義の編集

[ターゲットパラメータ]タブで、Oracle E-Business Suite ターゲット定義のターゲットプロパティを定義で きます。Oracle E-Business Suite では、並列マネージャの実行時に Oracle アプリケーションを初期化するた めに、パラメータの値を使用します。

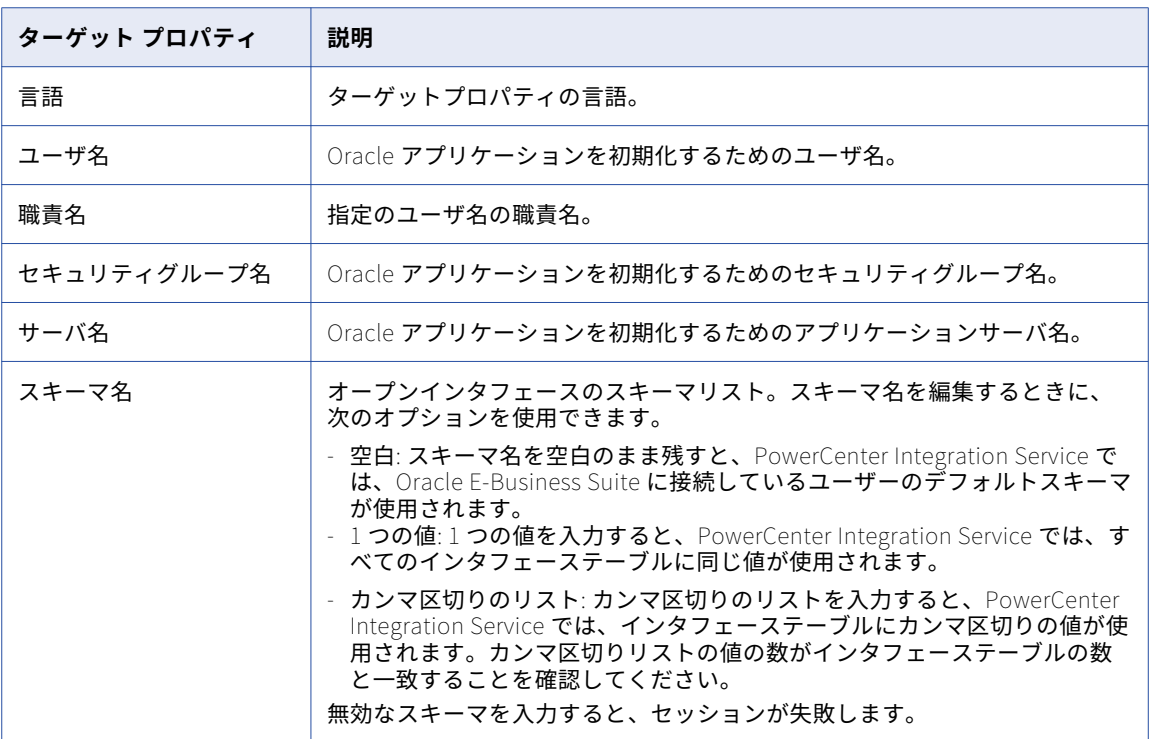

次の表に、[ターゲットパラメータ]タブで編集できるプロパティを示します。

# Oracle E-Business Suite ターゲットのキーのリレー ション

オープンインタフェースには、複数のインタフェーステーブルを入れることができます。これらのインタフェ ーステーブルは、テーブル間にプライマリキーと外部キーのリレーションがありません。

Oracle E-Business Suite ターゲット定義をインポートすると、Designer によって、ターゲット定義内の各グ ループとその親グループの間にキーリレーションが作成されます。各キーには、次の命名規則が使用されます。

GPK\_\_<group\_name> GFK <primary group name> <group name> <span id="page-24-0"></span>次の表に、キー名規則を示します。

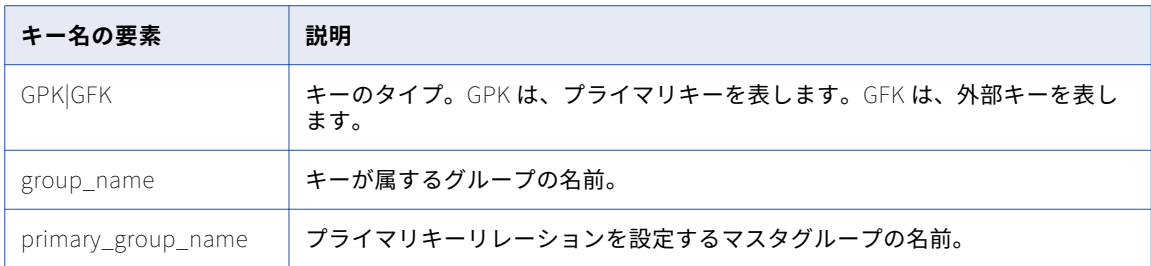

**注:** プライマリキーと外部キーのリレーションのマッピングを作成するとき、Designer がテーブルのリレーシ ョンを作成しない場合があります。外部キーテーブルにプライマリーキーのリレーションを手動で設定する必 要があります。

PowerCenter Integration Service では、これらのキーを使用して Oracle E-Business Suite データの階層が管 理されます。入力データは、インタフェーステーブルにロードされません。親グループのプライマリキーと一 致しない外部キーフィールドは、単独行として扱われます。プライマリキーフィールドが一意でない場合は、 重複行として扱われます。

NULL 値をプライマリキーフィールドまたは外部キーフィールドに挿入すると、PowerCenter Integration Service では階層を Oracle E-Business Suite ターゲットに書き込みません。

[階層の検証をスキップ]セッションプロパティを選択しない場合は、マッピングで GPK ポートと GFK ポート をリンクする必要があります。

注: [階層の検証をスキップ]セッションプロパティを選択した場合は、PowerCenter Integration Service で は、Oracle E-Business Suite ターゲットの GPK\_\_<parent group>ポートおよび

GFK\_\_<primary\_group\_name>\_\_<group\_name>ポートで受信したデータが無視されます。

#### プライマリキー

ターゲット定義をプライマリキーと共にインポートする場合、ソース定義内のプライマリキーをターゲット定 義内のプライマリキーおよび GPK カラムにリンクします。ソース定義内の外部キーをターゲット定義内の外部 キーおよび GFK カラムにリンクします。

例えば、所属する組織がクレーム業務を外部に委託するとします。それぞれの要求は、製品の詳細、価格、単 位などの取引の詳細を含む要求の詳細に関連付けられています。複数の割引に結び付けられている場合、要求 に複数の要求行があることがあります。

要求が複数の要求行に関連付けられているので、週次の要求情報には 2 つのデータソースが含まれます。1 つ のデータソースには、顧客名や要求の量など、すべての要求に関する情報が含まれます。もう 1 つのデータソ ースには、製品詳細など、各要求の要求行情報が含まれます。

この業務例には、Oracle E-Business Suite では要求をインポートするためにクレームインポートインタフェー スを提供しています。クレームインポートインタフェースには、以下のインタフェーステーブルがあります。

- **•** OZF\_CLAIMS\_INT\_ALL。このテーブルには、要求に関する情報が含まれます。
- **•** OZF\_CLAIM\_LINES\_INT\_ALL。このテーブルには、それぞれの要求の詳細が含まれます。

各要求の詳細を特定するために、プライマリキーと外部キーのリレーションが両方のデータソースに存在しま す。例えば、CLAIM ID を要求のプライマリキーとして使用し、CLAIM LINE ID を要求行のプライマリキーと して使用できます。

CRM システムから Oracle E-Business Suite に要求をロードします。プライマリキーと外部キーのリレーショ ンをオープンインタフェースにマッピングするために、Designer では、プライマリキーのカラムが E-Business Suite ターゲット定義のオープンインタフェースパラメータグループ内に定義されます。Designer で <span id="page-25-0"></span>は、プライマリおよび外部キーカラムもターゲット定義のその他のグループ内に定義されます。これらのカラ ムは、複数のデータソース間のリレーションを定義します。

ターゲット定義内のその他の 2 グループは、インタフェーステーブルに対応するデータグループです。 次の図に、GPK と GFK のリレーションの例を示します。

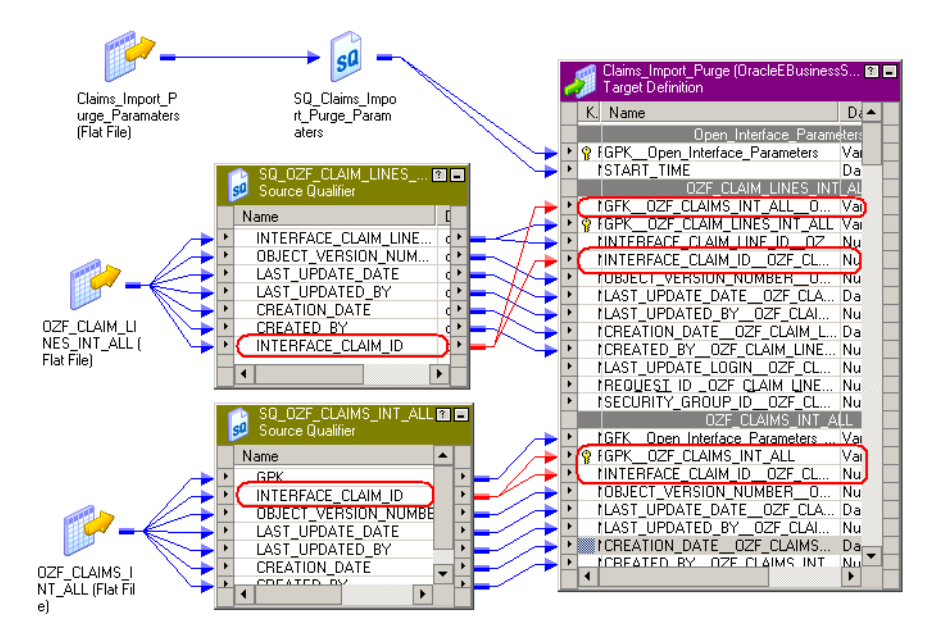

この例では、ソースがオープンインタフェースに入力を提供します。各ソース定義は、ターゲット定義内のグ ループに対応します。1 つのソース定義は、オープンインタフェースパラメータグループに入力データを提供 します。その他 2 つのソース定義は、データグループに入力データを提供します。

INTERFACE\_CLAIM\_ID カラムは、OZF\_CLAIM\_LINES\_INT\_ALL ソース定義内のプライマリキーです。これ は、INTERFACE\_CLAIM\_ID カラムと、OZF\_CLAIM\_LINES\_INT\_ALL グループの GFK\_OZF\_CLAIM\_LINES\_INT\_ALL カラムにリンクしています。INTERFACE\_CLAIM\_ID カラムは、 OZF\_CLAIMS\_INT\_ALL ソース定義のプライマリキーです。これは、INTERFACE\_CLAIM\_ID カラムと、 OZF\_CLAIMS\_INT\_ALL グループの GPK\_OZF\_CLAIM\_LINES\_INT\_ALL カラムにリンクしています。

#### 関連項目:

**•**[「オープンインタフェースパラメータグループへの値の引き渡し](#page-30-0) 」 (ページ 31)

#### 合成キー

複合キーと共にターゲット定義をインポートする場合、適切なトランスフォーメーションを使用してソース複 合キーから一意のキーを作成する必要があります。この一意のキーをターゲット定義の対応グループの GPK に 接続する必要があります。

次の図に、複合キーから一意のキーを作成するために Expression トランスフォーメーションを使用するマッ ピングの例を示します。

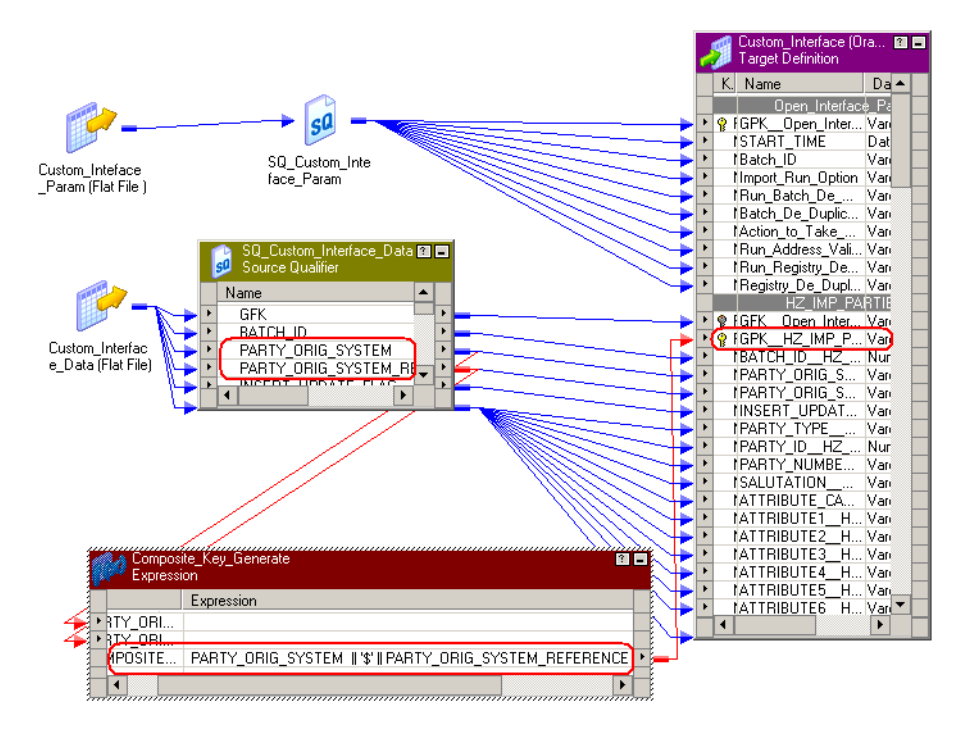

この例で、PARTY\_ORIG\_SYSTEM カラムと PARTY\_ORIG\_SYSTEM\_REFERENCE カラムが複合キーを作成しま す。Expression トランスフォーメーションが一意のキーを生成します。この一意のキーは、ターゲット定義の プライマリキーにリンクされています。

<span id="page-27-0"></span>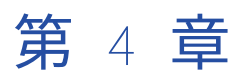

# アプリケーションソース修飾子ト ランスフォーメーション

この章では、以下の項目について説明します。

- **•** アプリケーションソース修飾子トランスフォーメーションの概要, 28 ページ
- **•** アプリケーションソース修飾子トランスフォーメーションコンポーネント, 28 ページ
- **•** SQL [プロパティの設定,](#page-28-0) 29 ページ

# アプリケーションソース修飾子トランスフォーメー ションの概要

アプリケーションソース修飾子トランスフォーメーションは、セッションが実行されるときに PowerCenter 統合サービスが読む込む行を表すアクティブなトランスフォーメーションです。マッピングに Oracle E-Business Suite ソースを追加すると、Designer はデフォルトで Application Source Qualifier を作成します。 Source Qualifier なしでソース定義を作成するよう Designer を設定した場合、Application Source Qualifier を手動で作成できます。作成したソース修飾子はマッピング内のソース定義に接続する必要があります。

## アプリケーションソース修飾子トランスフォーメー ションコンポーネント

アプリケーションソース修飾子トランスフォーメーションには、以下のタブが含まれます。

- **•** トランスフォーメーション。トランスフォーメーションの名前および説明を入力します。 アプリケーショ ンソース修飾子トランスフォーメーションの命名規則は、ASQ\_TransformationName です。
- **•** ポート。ポートを作成して設定します。
- **•** プロパティ。[プロパティ]タブにプロパティを表示します。 アプリケーションソース修飾子トランスフォ ーメーションのトレースレベルプロパティを設定します。
- **•** ソース。アプリケーションソース修飾子トランスフォーメーションに関連付けられたソース定義を表示およ び編集します。
- <span id="page-28-0"></span>**•** メタデータエクステンション。再利用不可能のメタデータエクステンションを作成して、アプリケーション ソース修飾子トランスフォーメーションのメタデータを拡張します。 エクステンション名、データタイプ、 精度、および値を設定します。
- **•** SQL プロパティ。トランスフォーメーションの SQL プロパティを定義します。

## SQL プロパティの設定

[SQL プロパティ]タブで、SQL プロパティを設定します。

#### 個別に選択

重複しないソース行を選択します。PowerCenter Integration Service では、デフォルトクエリの SELECT DISTINCT を使用します。

#### ソースフィルタ

ソース行に対するクエリを実行するときに PowerCenter Integration Service が適用するフィルタ条件を設定 します。フィルタ条件を入力すると、Designer はデフォルトクエリーにフィルタを追加します。ソースフィル タには以下の構文を使用します。

<TABLE\_NAME><.><FIELD\_BUSINESS\_NAME> <operator> <literal>

フィルタ条件を入力するときに、WHERE は入力しないでください。Designer は、デフォルトクエリーの WHERE 句を追加します。フィルタ条件を入力するには、式エディタを開きます。式エディタに移動するには、 ブラウズボタンをクリックします。

#### 結合タイプ

接続ソースのデータを結合するためのジョイン条件を設定します。連結タイプは、次のいずれかを指定できま す。

- **•** LEFT OUTER JOIN
- **•** RIGHT OUTER JOIN
- **•** INNER JOIN
- **•** USER JOIN
- **•** FULL OUTER JOIN

ユーザ結合を使用して、ソースフィルタ属性内のフィルタ条件を指定します。ソースフィルタ式に条件を入力 します。ジョイン条件を入力すると、Designer はデフォルトクエリーの WHERE 句に結合を追加します。ジョ イン条件は次の方法で適用されます。

- **•** Source Qualifier 内で他のテーブルとの外部キーリレーションを持たないテーブルが結合の最初のテーブル です。
- **•** 結合の残りのテーブルのシーケンスは、Application Source Qualifier 内で接続されたポートのシーケンス に基づいています。

#### ソートするポート数

PowerCenter Integration Service がソースからソートするときに使用するカラムの数を設定します。1 つのア プリケーションソース修飾子に複数のソースが接続されている場合、それらのソースから抽出する行をソート

<span id="page-29-0"></span>できます。このオプションを選択すると、PowerCenter Integration Service は ORDER BY をデフォルトクエ リに追加し、アプリケーションソース修飾子の一番上から順に指定数のカラムでソートします。ゼロを入力す るか値を空白のままにすると、PowerCenter Integration Service によってデータがソートされません。

#### SQL クエリ

デフォルトクエリを上書きできます。PowerCenter Integration Service が Oracle E-Business Suite ソースの データにクエリを実行するために使用するクエリを指定します。ソースデータベースがサポートする構文を使 用して SQL クエリを入力します。

SQL クエリを入力すると、PowerCenter Integration Service はトランスフォーメーションプロパティに対す る変更事項をすべて無視します。PowerCenter Integration Service では、SQL クエリを使用してソースにク エリを送ります。

**注:** SQL クエリを生成するために、PowerCenter Integration Service では、ポート名の代わりにポートビジネ ス名を使用します。テーブルおよびビューのソース定義では、デフォルトでポート名とポートビジネス名は同 じ名前となりますが、フレックスフィールド定義では、ポートビジネス名とポート名は異なる名前となります。

<span id="page-30-0"></span>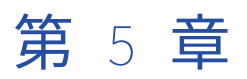

# Oracle E-Business Suite のマッピ ング

この章では、以下の項目について説明します。

- **•** Oracle E-Business Suite ターゲットのマッピング, 31 ページ
- **•** [バッチ識別子を生成するための](#page-31-0) Oracle シーケンスの使用 , 32 ページ
- **•** [バッチ識別子を生成するためのストアドプロシージャの使用](#page-32-0) , 33 ページ

# Oracle E-Business Suite ターゲットのマッピング

Oracle E-Business Suite ターゲットに書き込む場合、マッピングを設定して以下の機能を行います。

- **•** オープンインタフェースパラメータグループに値を渡します。ソースからの値を、Oracle E-Business Suite ターゲット内のオープンインタフェースパラメータグループに渡します。 必須カラムすべては、 NULL 以外にマークされます。さらに、オープンインタフェースパラメータグループ内のその他のカラム と、他のグループ内のカラムに値を渡すことも可能です。
- **•** バッチ識別子を生成します。一部のオープンインタフェースは、データをバッチで処理します。バッチ識別 子は、各データ行に割り当てられた一意の値です。オープンインタフェースがバッチでデータを処理する場 合、オープンインタフェーステーブル内にバッチ識別子カラムが含まれます。バッチ識別子を生成するマッ ピングを設定して、Oracle E-Business Suite ターゲットに値を渡します。バッチ識別子は、Oracle シーケ ンスまたはストアドプロシージャを使用して生成できます。

### オープンインタフェースパラメータグループへの値の引き渡し

オープンインタフェースパラメータグループには、コンカレントマネージャへの要求発行に必要なすべてのパ ラメータが含まれます。また、オープンインタフェースパラメータグループには、START\_TIME カラムも含ま れます。

オープンインタフェースパラメータグループにバッチ識別子のカラムが含まれる場合、バッチ識別子カラムに 値を渡す必要があります。オープンインタフェースパラメータグループ内のその他の必須カラムにも、オープ ンインタフェースに定義されたセマンティックスに基づいて値を渡すことができます。

たとえば、Customer Interface オープンインタフェースにデータを書き込む必要があるとします。Customer Interface では、CREATE\_RECIPROCAL\_CUSTOMER および START\_TIME の入力値が必要になります。これら のパラメータがカラムとして構成されるフラットファイルソースを作成します。ソースから Oracle E-Business Suite ターゲット定義の必須入力パラメータにカラムの値を渡すマッピングを作成します。

オープンインタフェースパラメータグループ内の必須カラムに値を渡さない場合、マッピングは有効です。た だし、実行時にセッションが失敗します。

### <span id="page-31-0"></span>バッチ識別子を生成するための Oracle シーケンスの 使用

Oracle シーケンスは、シーケンス内に値を順次に生成する Oracle データベースオブジェクトです。これは、 初期値から始まり、指定の値で増分します。Oracle E-Business Suite でオープンインタフェースの Oracle シ ーケンスを提供する場合は、Oracle シーケンスを使用してバッチ識別子を生成します。Oracle E-Business Suite により Oracle シーケンスが提供されない場合、Oracle 内にシーケンスを作成し、そのシーケンスを Oracle ソース定義のソース修飾子に追加できます。

このマッピングの例では、総勘定元帳仕訳オープンインタフェースにデータを書き込みます。オープンインタ フェースには、バッチ識別子の Group ID カラムが含まれます。シーケンス gl\_journal\_import\_s は、このカ ラムの値を生成します。オープンインタフェースにシーケンスが含まれるので、このオープンインタフェース のバッチ識別子をシーケンスから生成します。

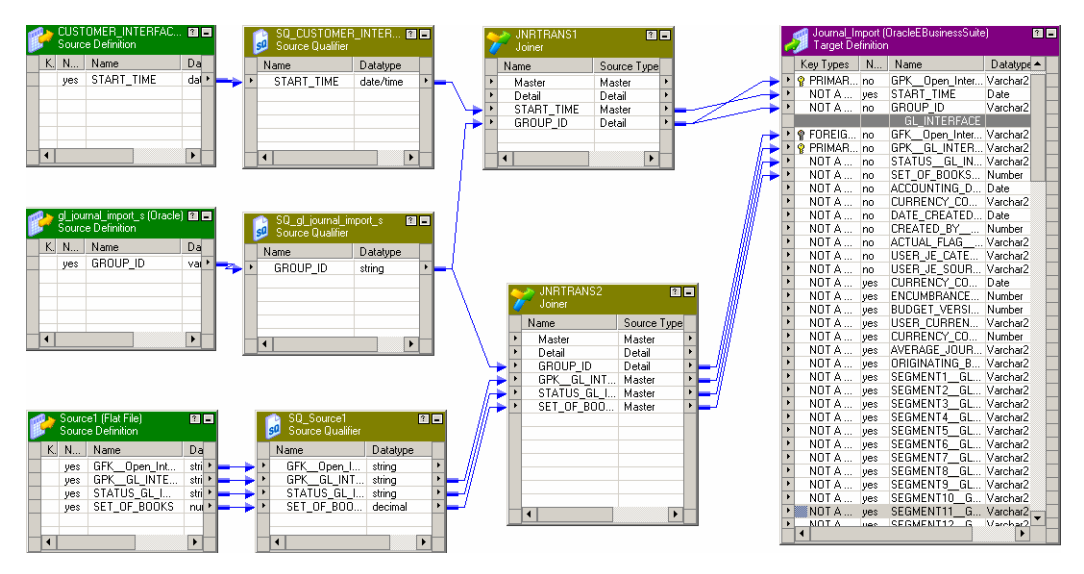

次の図に、バッチ識別子を生成するために Oracle シーケンスを使用するマッピングの例を示します。

マッピングには次のオブジェクトが含まれます。

- **•** CUSTOMER\_INTERFACE。ターゲット(Journal\_Import)にとって必須の開始時間を含む、オープンイン タフェースパラメータグループのソース。
- **•** gl\_journal\_import\_s。Oracle シーケンスのソース。 ターゲット内のオープンインタフェースパラメータ グループのバッチ識別子カラムの入力値を表す 1 つのカラムが含まれます。
- **•** SQ\_gl\_journal\_import\_s。バッチ識別子を生成してグループ ID をジョイナトランスフォーメーションに渡 すソース修飾子トランスフォーメーション。

```
以下の SELECT ステートメントによって、各バッチ識別子ごとに一意の値が作成されます。
```
select <sequence name>.nextval from dual

このシーケンスによって、グループ ID がジョイナトランスフォーメーションに渡されます。

- **•** Source1。ターゲット定義に挿入するデータを含むソース。 このソース定義によって、カラムがターゲット 定義に渡されます。
- **•** JNRTRANS1。オープンインタフェースパラメータグループソースからのデータと Oracle シーケンスソー スを結合するジョイナトランスフォーメーション ジョイナトランスフォーメーションには、手動で作成さ れたポート「マスター」および「詳細」があり、以下の結合条件が使用されます。

master port\_name = detail port\_name

<span id="page-32-0"></span>**•** JNRTRANS2。Oracle シーケンスソースからのデータと、ターゲットに挿入するデータを含むソースを結合 します。 JNRTRANS2 ジョイナトランスフォーメーションにより、Source1 と gl\_journal\_import\_s のデ ータが結合されます。ジョイナトランスフォーメーションには手動で作成されたポート「マスター」および 「詳細」があり、以下の結合条件が使用されます。

master port\_name = detail port\_name

**•** Journal\_Import。Oracle E-Business Suite ターゲット。 データを書き込むオープンインタフェースを表 すターゲット定義。

**注:** 手動で作成されたポート「マスター」および「詳細」により、マッチングするカラムのないソースを結合で きます。

# バッチ識別子を生成するためのストアドプロシージ ャの使用

Oracle E-Business Suite でオープンインタフェースのストアドプロシージャを提供する場合は、ストアドプロ シージャを使用してバッチ識別子を生成します。Oracle E-Business Suite によりストアドプロシージが提供さ れない場合、Oracle 内にストアドプロシージャを作成し、それを Stored Procedure トランスフォーメーショ ンとしてインポートできます。

次の図に、バッチ識別子を生成するためにストアドプロシージャを使用するマッピングの例を示します。

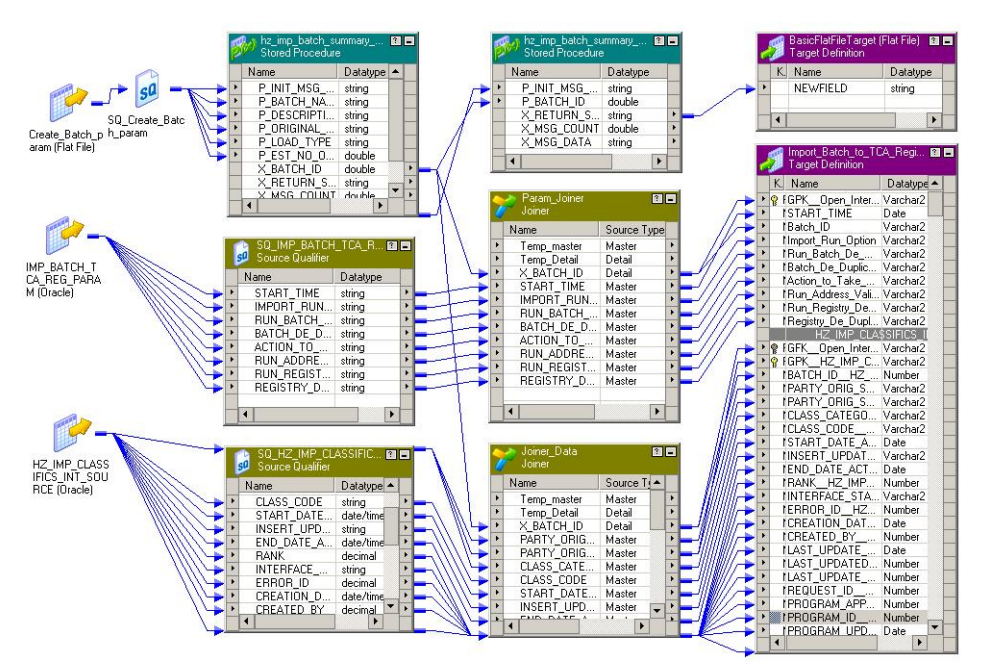

マッピングには次のオブジェクトが含まれます。

- **•** Create\_Batch\_param。ストアドプロシージャに渡す必要があるストアドプロシージャパラメータを含むフ ラットファイルソース。
- **•** hz\_imp\_batch\_summary。Oracle ストアドプロシージャと関連付けられたストアドプロシージャトラン スフォーメーション。 これは SQ\_Create\_Batch\_param から入力を取得し、バッチ識別子を生成します。
- **•** hz\_imp\_batch\_summary\_Activate。 バッチ識別子をアクティブにし、バッチ識別子のステータスを返す ストアドプロシージャトランスフォーメーション。ストアドプロシージャ出力がフラットファイルターゲッ ト、BasicFlatFileTarget に渡されます。
- **•** IMP\_BATCH\_TCA\_REG\_PARAM および HZ\_IMP\_CLASSIFICS\_INT\_SOURCE。ターゲットに書き込まれる データを含むソース定義。
- **•** Param\_Joiner。ソース修飾子からのデータ(SQ\_IMP\_BATCH\_TCA\_REG\_PARAM)とストアドプロシージ ャトランスフォーメーション(hz\_imp\_batch\_summary)を結合するジョイナトランスフォーメーショ ン。 ジョイナトランスフォーメーションには、手動で作成されたポート「マスター」および「詳細」があ り、以下の結合条件が使用されます。

master port\_name = detail port\_name

**•** Joiner\_Data。ソース修飾子からのデータ(SQ\_HZ\_IMP\_CLASSIFIED)とストアドプロシージャトランス フォーメーション(hz\_imp\_batch\_summary)を結合するジョイナトランスフォーメーション。 ジョイナ トランスフォーメーションには、手動で作成されたポート「マスター」および「詳細」があり、以下の結合 条件が使用されます。

master port name = detail port name

- **•** BasicFlatFileTarget。ストアドプロシージャからの出力が保存されるフラットファイルターゲット。
- **•** Import\_Batch\_to\_TCA\_Register。データの書き込み先となる Oracle E-Business Suite のオープンインタ フェース。

**注:** 手動で作成されたポート「マスター」および「詳細」により、マッチングするカラムのないソースを結合で きます。

<span id="page-34-0"></span>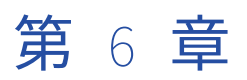

# Oracle E-Business Suite セッショ ン

この章では、以下の項目について説明します。

- **•** Oracle E-Business Suite 接続, 35 ページ
- **•** Oracle E-Business Suite [ターゲットのエラー処理,](#page-35-0) 36 ページ
- **•** Oracle E-Business Suite [セッションの設定,](#page-36-0) 37 ページ
- **•** Oracle E-Business Suite [セッションのトラブルシューティング,](#page-38-0) 39 ページ

# Oracle E-Business Suite 接続

Oracle E-Business Suite 接続を使用して、Oracle E-Business Suite データベースに接続します。Oracle E-Business Suite セッションを実行すると、PowerCenter 統合サービスでこの接続が使用されます。

### PowerExchange for Oracle E-Business Suite 接続プロパティ

Oracle E-Business Suite 接続を設定する場合は、PowerCenter 統合サービスで Oracle E-Business Suite への 接続に使用される接続属性を定義します。

以下の表に、接続のプロパティを示します。

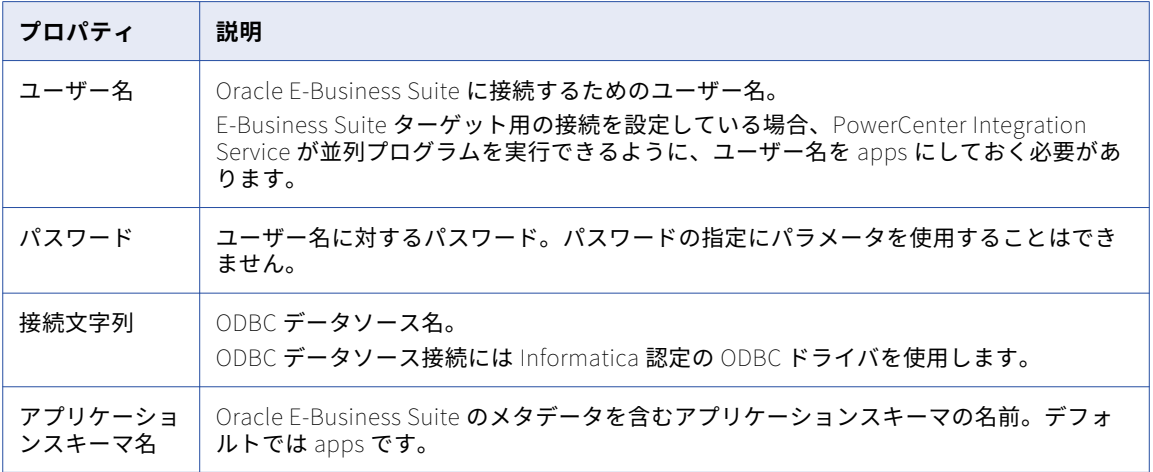

### <span id="page-35-0"></span>アプリケーション接続の設定

PowerCenter Integration Service で Oracle E-Business Suite ソースからデータを抽出したり Oracle E-Business Suite ターゲットにデータをロードしたりするには、Workflow Manager でアプリケーション接続を 設定する必要があります。Oracle E-Business Suite アプリケーション接続を設定する場合は、PowerCenter Integration Service で Oracle E-Business Suite データベースへの接続に使用される接続属性を指定します。

- 1. **[Workflow Manager]**で、リポジトリに接続します。
- 2. [接続] > [アプリケーション] をクリックします。 [アプリケーション接続ブラウザ]ダイアログボックスが表示されます。
- 3. **[新規]**をクリックします。
- 4. **[サブタイプの選択]**リストから**[E-Business Suite 接続]**を選択します。
- 5. **[OK]**をクリックします。 [接続オブジェクト定義]ダイアログボックスが表示されます。
- 6. Oracle E-Business Suite 接続のプロパティを入力します。
- 7. **[OK]**をクリックします。 データベース接続が**[接続ブラウザ]**リストに表示されます。
- 8. データベース接続をさらに追加するには、手順 2~7 を繰り返します。
- 9. **[OK]**をクリックします。

# Oracle E-Business Suite ターゲットのエラー処理

セッションに対してエラーしきい値を設定できます。[エラー時の停止]セッションプロパティに、 PowerCenter 統合サービスがセッションを停止するまでに遭遇した非致命的エラーの数を入力します。

PowerCenter 統合サービスがデータを Oracle E-Business Suite に書き込む際、重複行、孤立行、または何ら かの非致命的エラーに遭遇するたびに、エラーしきい値が 1 ずつ増分します。

次の表に、セッションプロパティの値に基づく PowerCenter 統合サービスの動作を示します。

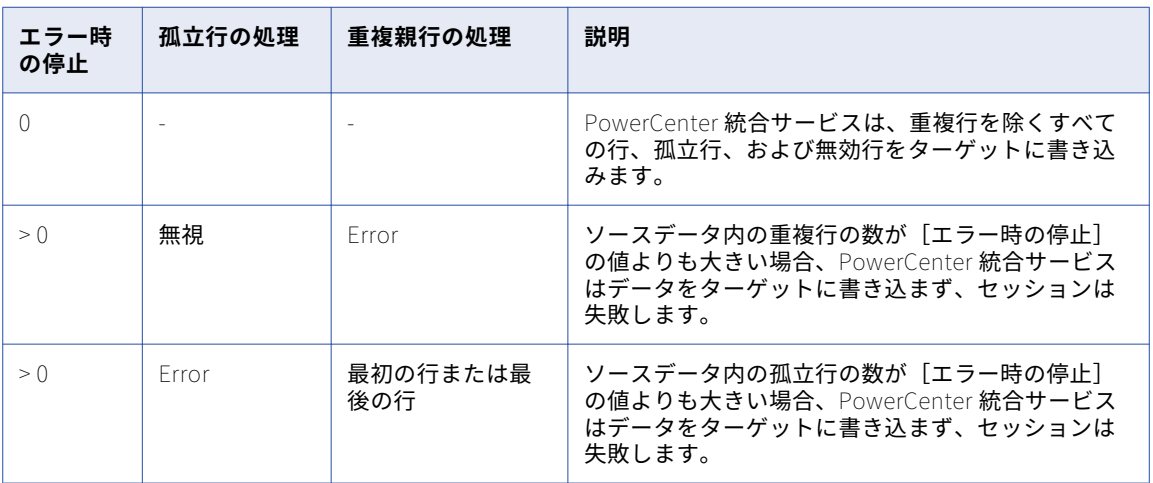

<span id="page-36-0"></span>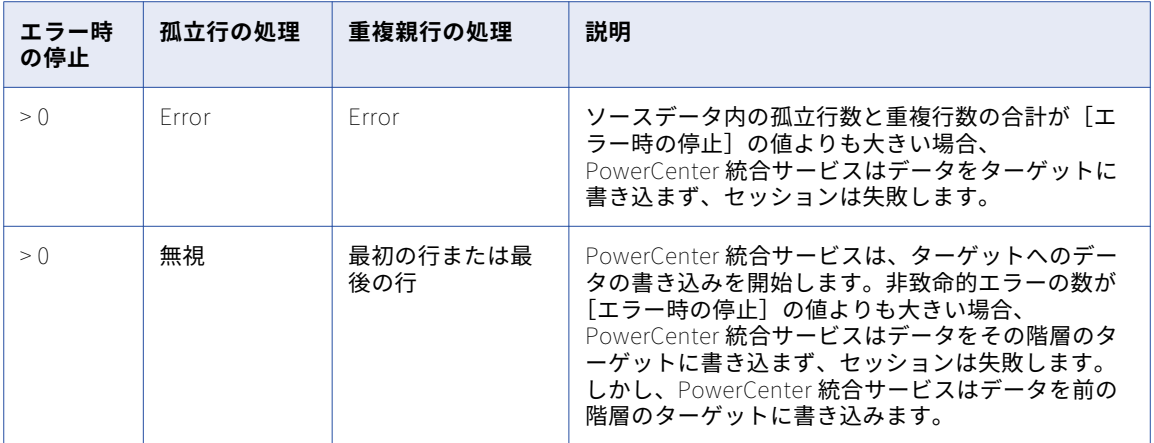

PowerCenter 統合サービスでは、階層別にデータを処理します。この階層は、バッチとも呼ばれます。セッシ ョンが失敗すると、PowerCenter 統合サービスは完了した階層をロールバックします。PowerCenter 統合サ ービスでは部分的階層をターゲットにコミットすることはなく、コミットタイプおよびコミット間隔を無視し ます。

[エラー時の停止]を 0 より大きい値に設定し、[孤立行の処理] および [重複親行の処理]を[エラー]に設 定し、重複行数および孤立行数の合計がエラーしきい値より小さい場合、PowerCenter 統合サービスでは階層 のターゲットテーブルへのデータの書き込みを開始します。PowerCenter 統合サービスがターゲットへのデー タの書き込みを開始し、重複行数、孤立行数、および他のエラー数の合計がエラーしきい値を超える場合、 PowerCenter 統合サービスではその階層のターゲットへのデータの書き込みを行わず、セッションは失敗しま す。しかし、PowerCenter 統合サービスはデータを前のすべての階層のターゲットに書き込みます。

たとえば、クレームインポートオープンインタフェースにデータを書き込む必要があるとします。[エラー時の 停止]の値を 5 に、[Orphan Row Handling]を [エラー]に、[Duplicate Parent Row Handling]を [エラ ー]にそれぞれ設定します。各要求には、要求行が 10 行あります。

孤立行エラーのために、PowerCenter 統合サービスは最初の要求の 2 行をターゲットに書き込むことができな いとします。PowerCenter 統合サービスでは、エラーしきい値が 5 未満なのでデータをターゲットにコミット します。ターゲットに対する 2 番目の要求を処理する際には、PowerCenter 統合サービスは 4 つの孤立行エラ ーに遭遇したとします。エラーが全部で 6 つになるので、エラーしきい値に到達しました。PowerCenter 統合 サービスでは完了した階層をロールバックし、セッションは失敗します。

# Oracle E-Business Suite セッションの設定

Oracle E-Business Suite マッピングのセッションを設定できます。Task Developer では、セッションを作成 して、Oracle E-Business Suite ソース定義または Oracle E-Business Suite ターゲット定義を含むマッピング とそのセッションを関連付けます。ワークフローを実行するには、Oracle E-Business Suite ソース定義または Oracle E-Business Suite ターゲット定義用の Oracle E-Business Suite アプリケーション接続を設定します。

### <span id="page-37-0"></span>Oracle E-Business Suite ターゲットのセッションプロパティの設 定

次の表に、Oracle E-Business Suite ターゲットのセッションプロパティを示します。

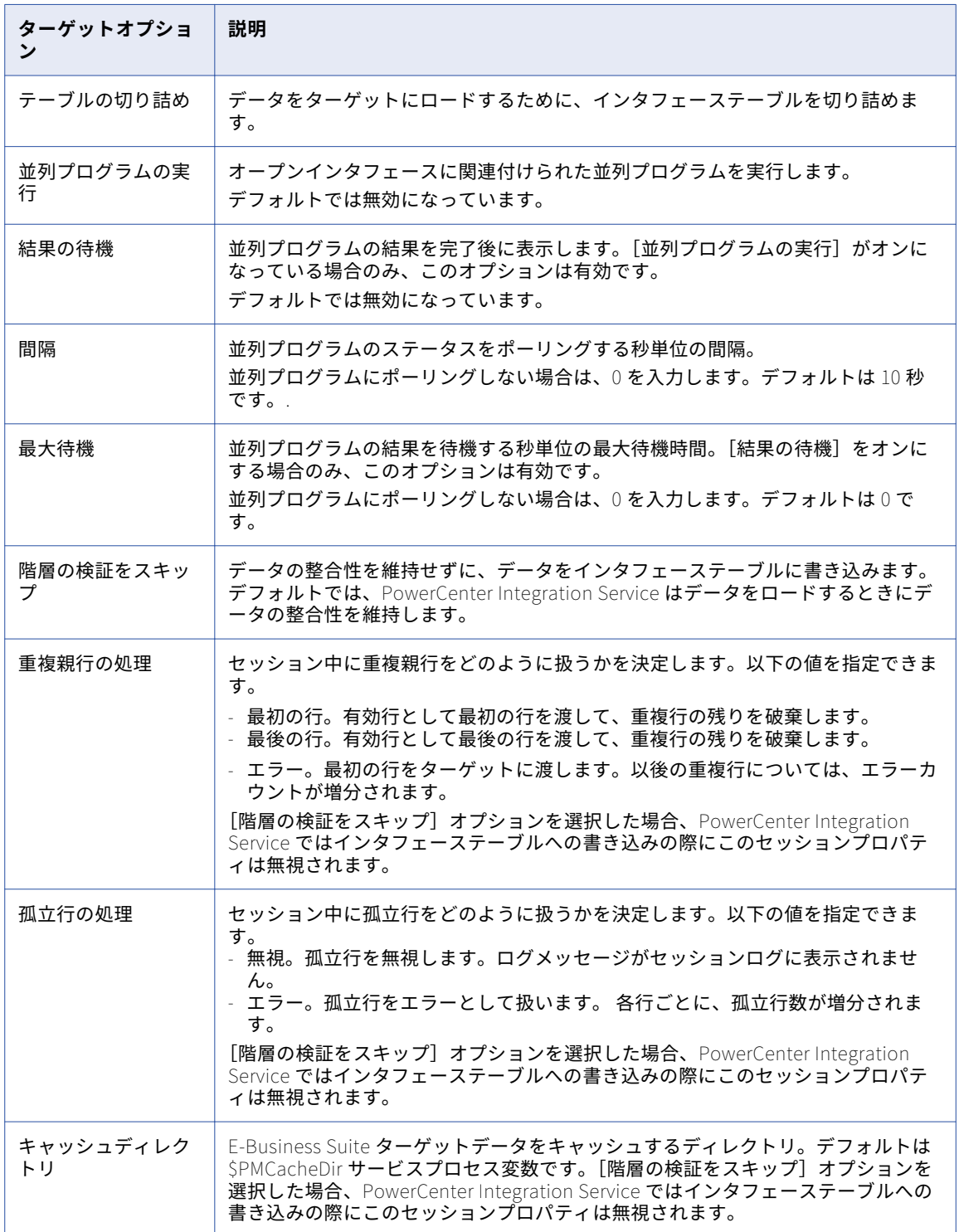

<span id="page-38-0"></span>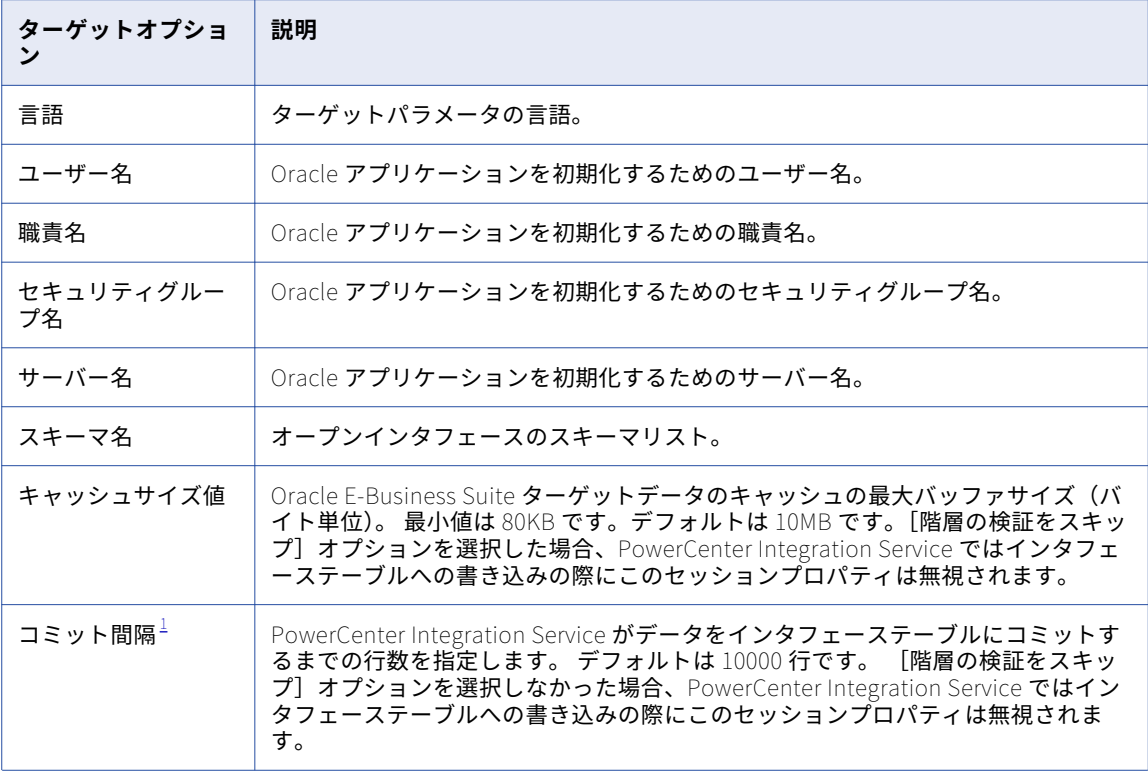

1. PowerExchange for Oracle E-Business Suite は、PowerCenter の [コミット間隔] および [コミットタイ プ]セッションプロパティをサポートしていません。

#### セッションログの機能強化

ノーマルモードの場合、セッションログでは、パーティション内の各グループごとに、要求された行、適用さ れた行、影響を受けた行、拒否された単独行のロード統計が表示されます。さらにノーマルモードの場合、セ ッションログでは、各パーティションごとに孤立行および重複行の数が表示されます。

**注:** セッションログでロード統計情報を表示できます。 Workflow Monitor で表示されるロード要約には、ロー ド統計情報は表示されません。

# Oracle E-Business Suite セッションのトラブルシュ ーティング

#### プロパティウィンドウにターゲット統計を表示できません。

[階層の検証をスキップ]セッションプロパティを選択しない場合、PowerCenter Integration Service ではプ ロパティウィンドウにターゲット統計が表示されません。セッションログで統計情報を表示できます。

<span id="page-39-0"></span>付録 A

# データ型リファレンス

**•** Oracle E-Business Suite およびトランスフォーメーションのデータタイプ, 40 ページ

### Oracle E-Business Suite およびトランスフォーメー ションのデータタイプ

PowerCenter では、Oracle E-Business Suite のマッピングに以下のデータタイプを使用します。

- **•** Oracle E-Business Suite のネイティブデータタイプ。 Oracle E-Business Suite のデータタイプは、マッピ ングの Oracle E-Business Suite の定義で示されます。
- **•** トランスフォーメーションデータタイプ。トランスフォーメーションで扱われるデータタイプのセットで す。これは、ANSI SQL-92 汎用データタイプに基づく内部データタイプであり、PowerCenter Integration Service がプラットフォーム間でデータを移動するために使用します。 マッピング内のすべてのトランスフ ォーメーションでこのデータタイプが表示されます。

PowerCenter Integration Service は、ソースデータの読み取り時に、ネイティブデータタイプを同等のトラ ンスフォーメーションデータタイプに変換してからデータのトランスフォームを実行します。 PowerCenter Integration Service は、ターゲットへの書き込み時に、トランスフォーメーションデータタイプを同等のネイ ティブデータタイプに変換します。

次の表は、PowerCenter がサポートする Oracle E-Business Suite データタイプと、対応するトランスフォー メーションデータタイプを示しています。

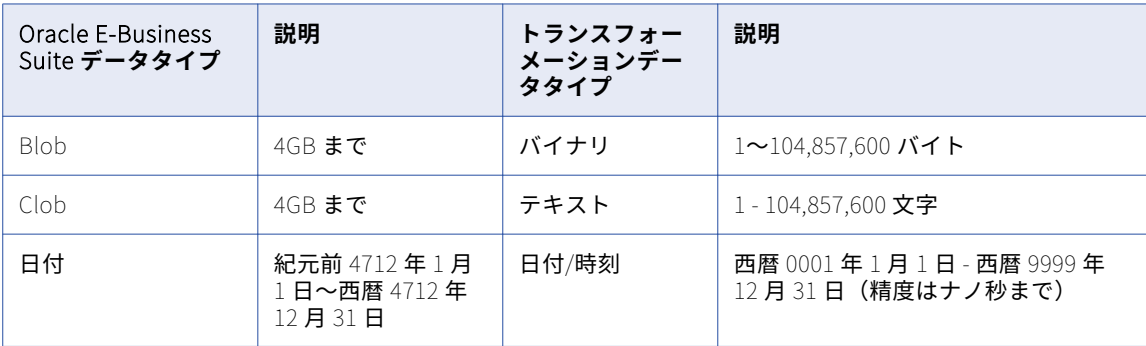

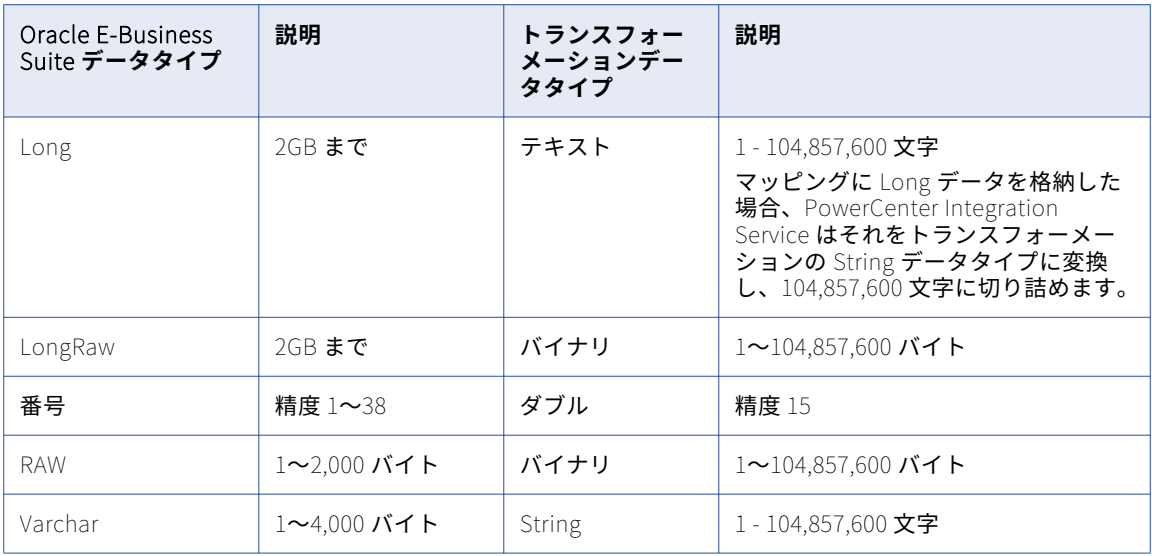

<span id="page-41-0"></span>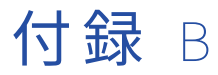

# エラーメッセージ

**•** Designer メッセージ, 42 ページ

# Designer メッセージ

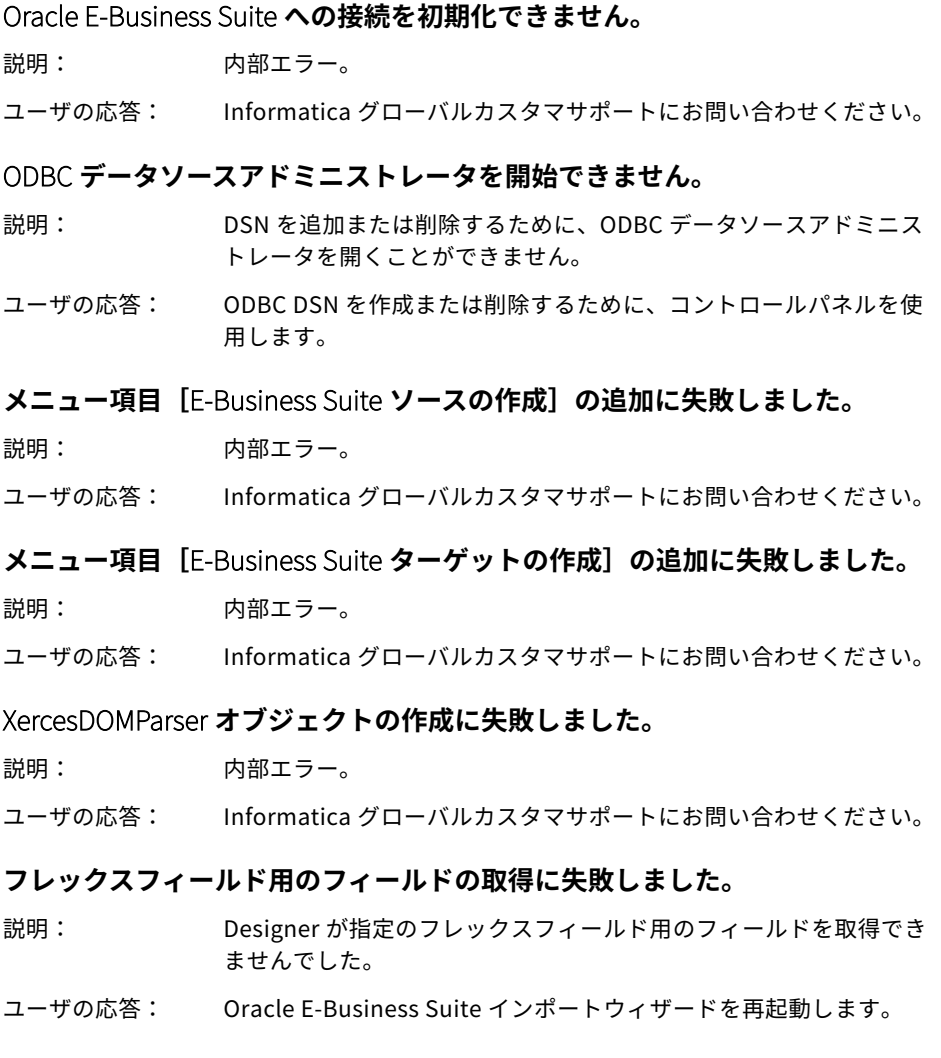

#### **ビュー用のフィールドの取得に失敗しました。**

- 説明: Designer が指定のビュー用のフィールドを取得できませんでした。
- ユーザの応答: Oracle E-Business Suite インポートウィザードを再起動します。

#### **テーブルのフィールドの取得に失敗しました。**

- 説明: Designer が指定のテーブル用のフィールドを取得できませんでした。
- ユーザの応答: Oracle E-Business Suite インポートウィザードを再起動します。

#### **ファイルのロード ゙ に失敗しました。**

- 説明: Interfacelist.xml ファイルは見つからないか、データが無効です。
- ユーザの応答: Informatica グローバルカスタマサポートにお問い合わせください。

#### **説明用のフィルタが無効です。**

- 説明: フィルタ条件で無効な SQL または正規表現の構文を使用しています。
- ユーザの応答: フィルタ条件には、有効な SQL または正規表現の構文を使用してく ださい。

#### **名前用のフィルタが無効です。**

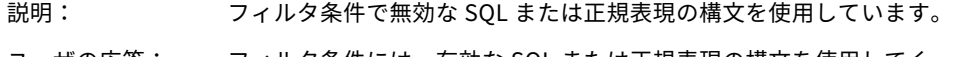

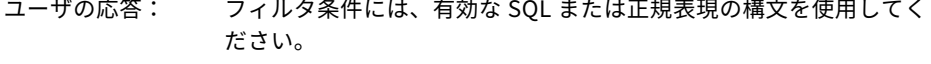

#### **構文解析が失敗しました。**

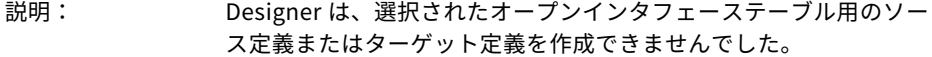

ユーザの応答: オープンインタフェーステーブルを再度インポートしてください。

PowerExchange for Oracle E-Business Suite **が** PowerCenter **上で有効でないか、 ライセンスの期限が切れています。**Informatica **グローバルカスタマサポートに お問い合わせください。**Oracle E-Business Suite **用ライセンスが無効です。**

- 説明: Oracle E-Business Suite 用ライセンスが無効です。
- ユーザの応答: Oracle E-Business Suite 用に新しいライセンスを取得してください。

#### XML **パーサの初期化に失敗しました。**

- 説明: アンチンの 内部エラー。
- ユーザの応答: Informatica グローバルカスタマサポートにお問い合わせください。

# <span id="page-43-0"></span>付録 0

# 用語解説

#### **アプリケーション層**

さまざまなアプリケーションコンポーネントをサポートおよび管理する層。ビジネスロジックを処理するサー バのホストとなります。また、デスクトップ層とデータベース層との間の通信も管理します。

#### **インタフェーステーブル**

データをロードするように設定された Oracle テーブルのセット。

#### **オープンインタフェース**

データをアプリケーションに書き込むために使用する Oracle インタフェース。複数のインタフェーステーブル を含みます。

#### **ティア**[**てぃあ**]

2 台以上の物理マシンにまたがっている場合があるサービスの論理グルーピング。

#### **デスクトップ層**

標準 Web ブラウザに対するアドオンコンポーネントとしてユーザインタフェースを提供する層。

#### **データベース層**

Oracle データベースをサポートおよび管理する層。PowerExchange for Oracle E-Business Suite は、メタデ ータおよびデータを抽出するためにデータベース層と情報をやり取りします。

#### **フィールド**

フレックスフィールドでソース定義をインポートする際にデザイナによって追加されるフィールド。このフィ ールドは、Oracle E-Business Suite で定義された区切り文字で区切られている他のすべてのフィールドを連結 します。

#### **フレックスフィールド**

顧客が自分の組織で使用するために構成可能なフィールドのプレースホルダセット。フレックスフィールドは、 コード入力用の複数のセグメントから構成されます。

#### **並列マネージャ**

アプリケーションに依頼による負荷がかかりすぎないようにするために使用する Oracle E-Business Suite マ ネージャ。また、バッチ処理やレポート生成も管理します。

<span id="page-44-0"></span>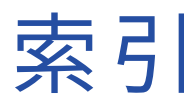

#### M

Microsoft Hierarchical FlexGrid ActiveX コントロール 登録 [14](#page-13-0)

### $\Omega$

Oracle E-Business Suite デスクトップ層 [11](#page-10-0) データベース層 [11](#page-10-0) 接続 [35](#page-34-0) 接続プロパティ [35](#page-34-0) Oracle E-Business Suite アーキテクチャ アプリケーション層 [11](#page-10-0) 概要 [11](#page-10-0) Oracle E-Business Suite ソース定義 更新 [23](#page-22-0) 再インポート [23](#page-22-0) 操作 [19](#page-18-0) 編集 [23](#page-22-0) Oracle E-Business Suite ターゲット定義 更新 [23](#page-22-0) 再インポート [23](#page-22-0) 作成 [22](#page-21-0) 操作 [20](#page-19-0) Oracle E-Business Suite の [SQL プロパティ] タブ アプリケーションソース修飾子トランスフォーメーション [29](#page-28-0) Oracle E-Business Suite のオープンインタフェース 説明 [12](#page-11-0) Oracle E-Business Suite の結合タイプ プロパティ [29](#page-28-0) Oracle E-Business Suite の個別選択 プロパティ [29](#page-28-0) Oracle E-Business Suite のコンカレントマネージャ データの検証 [11](#page-10-0) バッチ処理 [10](#page-9-0) レポートの生成 [10](#page-9-0) Oracle E-Business Suite のソースフィルタ プロパティ [29](#page-28-0) Oracle E-Business Suite のソートするポート数 プロパティ [29](#page-28-0) Oracle E-Business Suite のターゲットプロパティ サーバー [24](#page-23-0) メタデータエクステンション [21](#page-20-0) .<br>ユーザー名 <u>[24](#page-23-0)</u> Oracle E-Business Suite のテーブル 説明 [12](#page-11-0) Oracle E-Business Suite の統合オブジェクト 説明 [12](#page-11-0) Oracle E-Business Suite のビュー 説明 [12](#page-11-0) Oracle E-Business Suite のフレックスフィールド 説明 [12](#page-11-0) ソース定義としてのインポート [19](#page-18-0)

Oracle E-Business Suite のメタデータエクステンション ターゲットプロパティ [21](#page-20-0)

#### P

```
PowerExchange for Oracle E-Business Suite のアプリケーション接
       続 
 設定 36
PowerExchange for Oracle E-Business Suite の接続属性 
  アプリケーションスキーマ名 36
 パスワード 36
 ユーザー名 36
PowerExchange for Oracle E-Business Suite 用の設定 
 アプリケーション接続 36
PowerExchange for Oracle E-Business Suite の SQL クエリ 
  プロパティ 30
PowerExchange for Oracle E-Business Suite のセッションログ 
 39
PowerExchange for Oracle E-Business Suite のワークフロー 
 セッション、設定 37
 ソースセッションのプロパティ、設定 37
  ターゲットセッションのプロパティ、設定 38
```
### あ

アプリケーションソース修飾子の Oracle E-Business Suite へのトラ ンスフォーメーション SQL プロパティ [29](#page-28-0) 概要 [28](#page-27-0) コンポーネント [28](#page-27-0) アプリケーション層 通信の管理 [11](#page-10-0)

### い

インタフェーステーブル データのロード [12](#page-11-0)

### え

エラーメッセージ PowerExchange for Oracle E-Business Suite の Designer メッセー ジ [42](#page-41-0)

#### か

階層の検証をスキップ データの整合性の無視 [38](#page-37-0)

### こ

孤立した行

PowerExchange for Oracle E-Business Suite での孤立行の扱い [38](#page-37-0)

### そ

層 説明 [11](#page-10-0) ソース定義のインポート CONCATENATED\_PORT [19](#page-18-0)

#### て

データたいぷ Oracle E-Business Suite のデータタイプ [40](#page-39-0) Oracle E-Business Suite のトランスフォーメーションデータタイプ [40](#page-39-0)

データ Oracle E-Business Suite のバッチ処理 [36](#page-35-0)

### と

登録  $\mathcal{O}$ ラグイン $\underline{14}$  $\underline{14}$  $\underline{14}$ トランスフォーメーション Oracle E-Business Suite のアプリケーションソース修飾子 [28](#page-27-0)

# ふ

プラグイン PowerExchange for Oracle E-Business Suite の登録 [14](#page-13-0) 登録 [14](#page-13-0) 登録の更新 [14](#page-13-0)